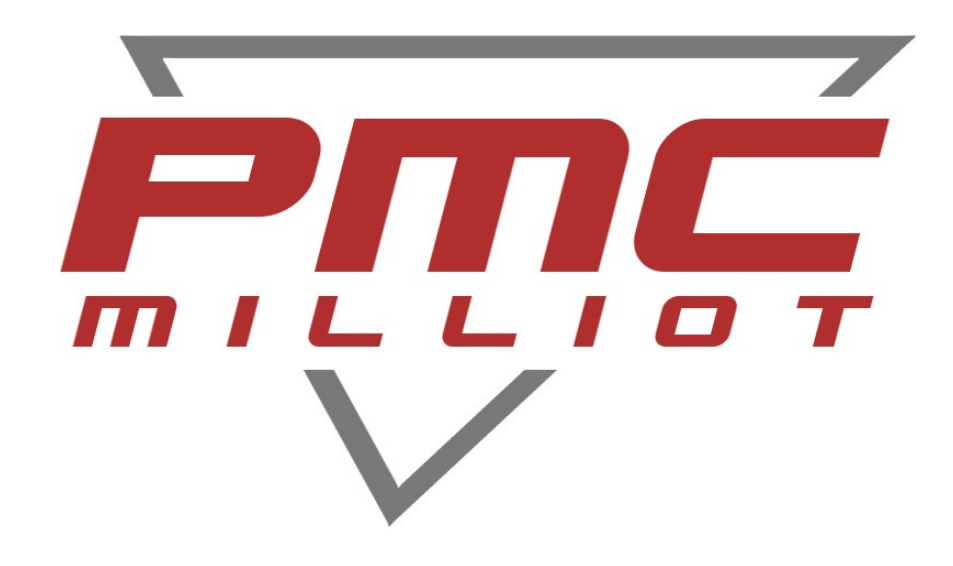

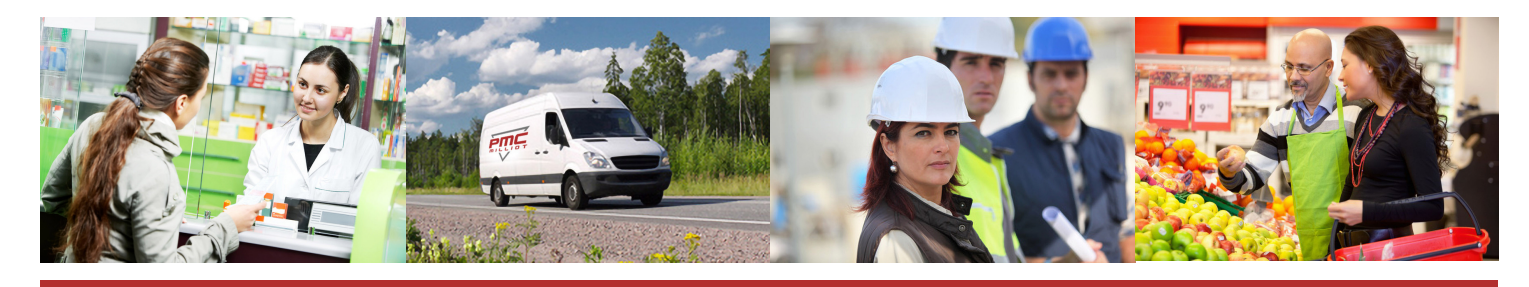

# NOTICE BALANCE MODÈLE $\Box$   $\triangle$ CT100

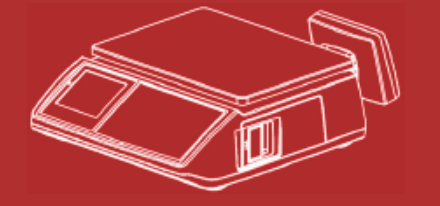

# **FABRICANT, DISTRIBUTEUR ET RÉPARATEUR DE BALANCES**

**9 ALLÉE DES EPINETTES ZI NORD 77200 TORCY - TEL : 01 60 05 90 35 - MAIL : [CONTACT@PMCMILLIOT.FR](mailto:%63%6f%6e%74%61%63%74@%70%6d%63%6d%69%6c%6c%69%6f%74.%66%72)**

# Table des matières

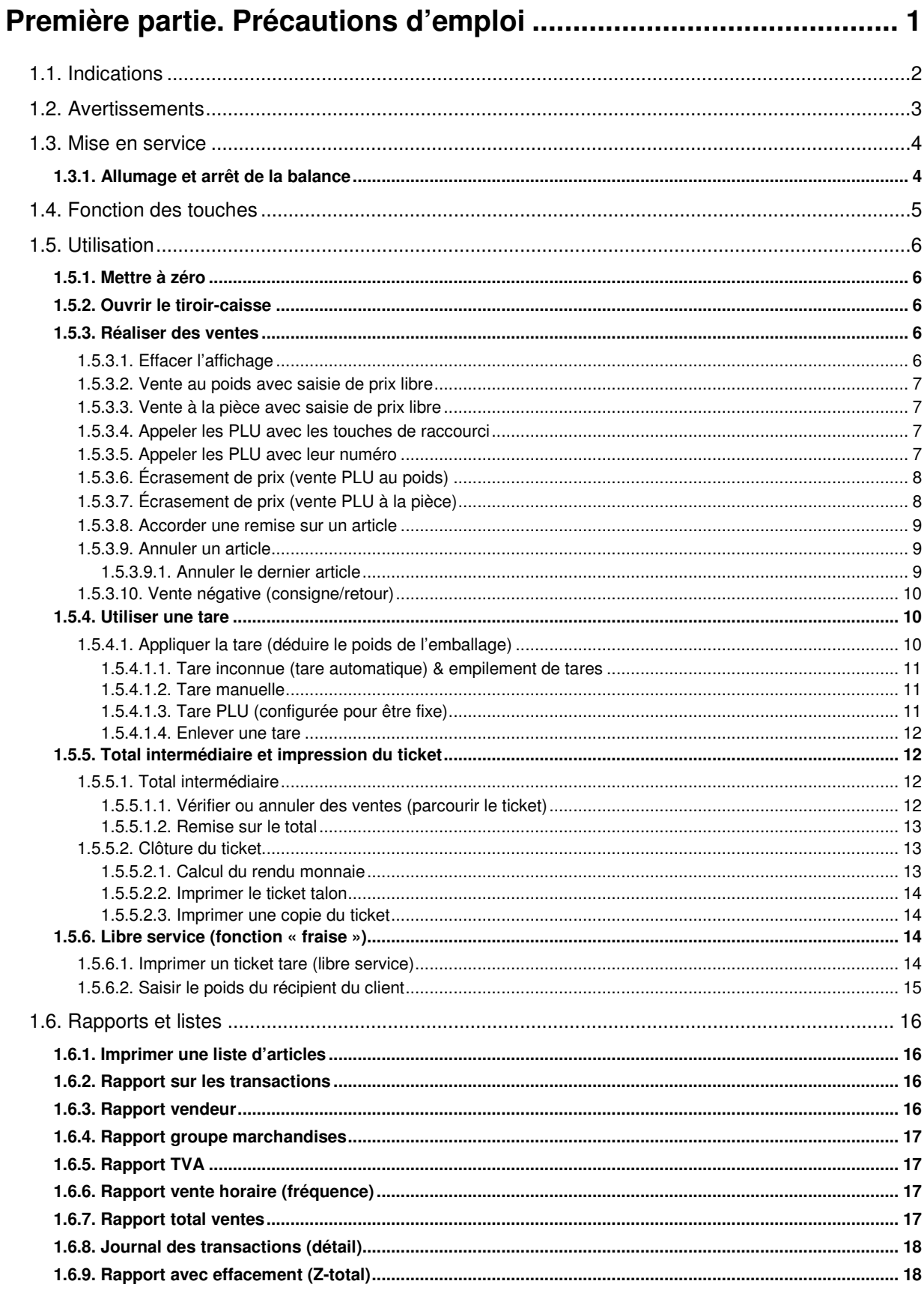

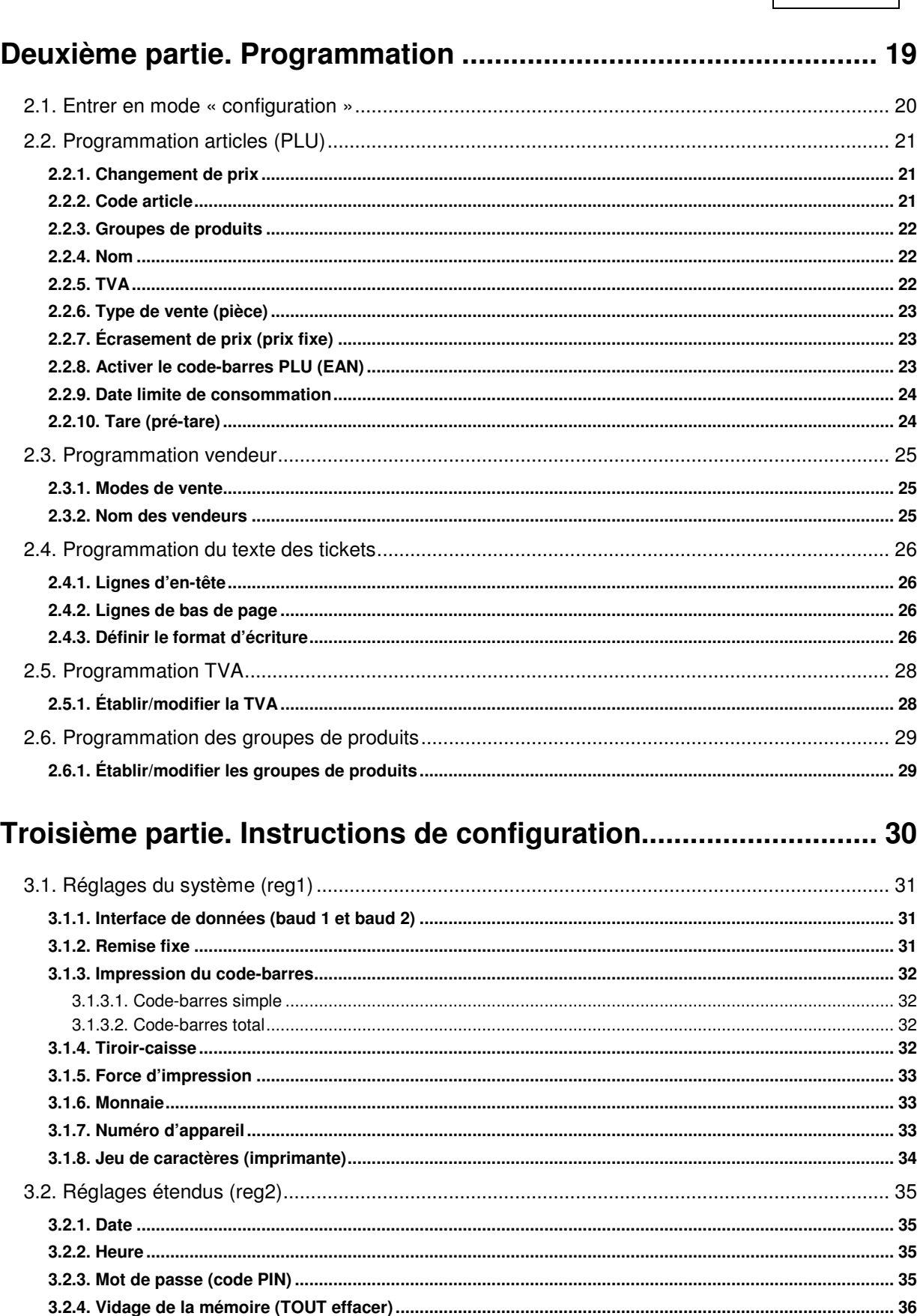

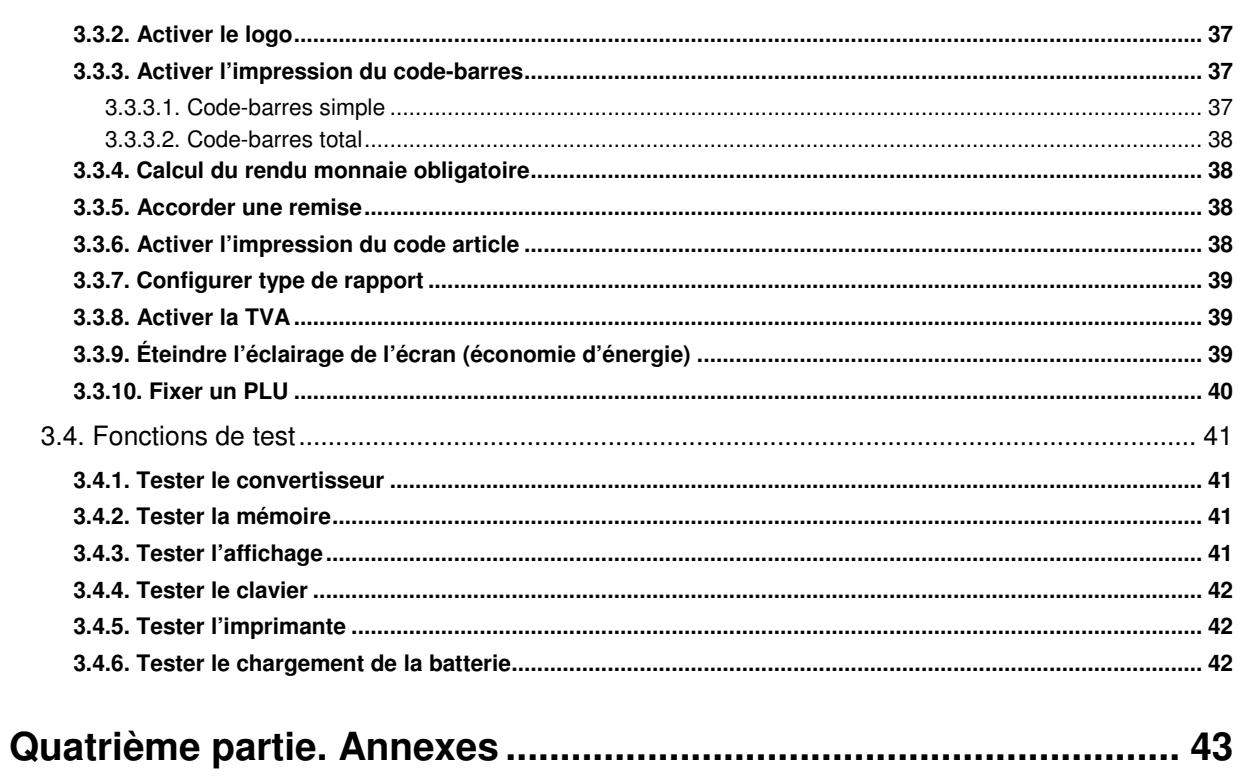

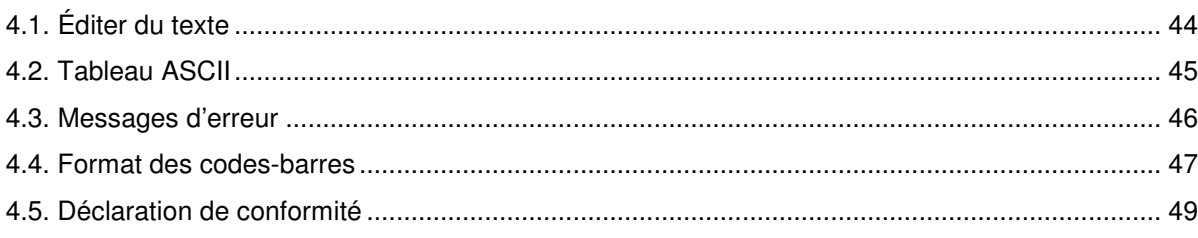

# **1. Précautions d'emploi**

# **1.1. Indications**

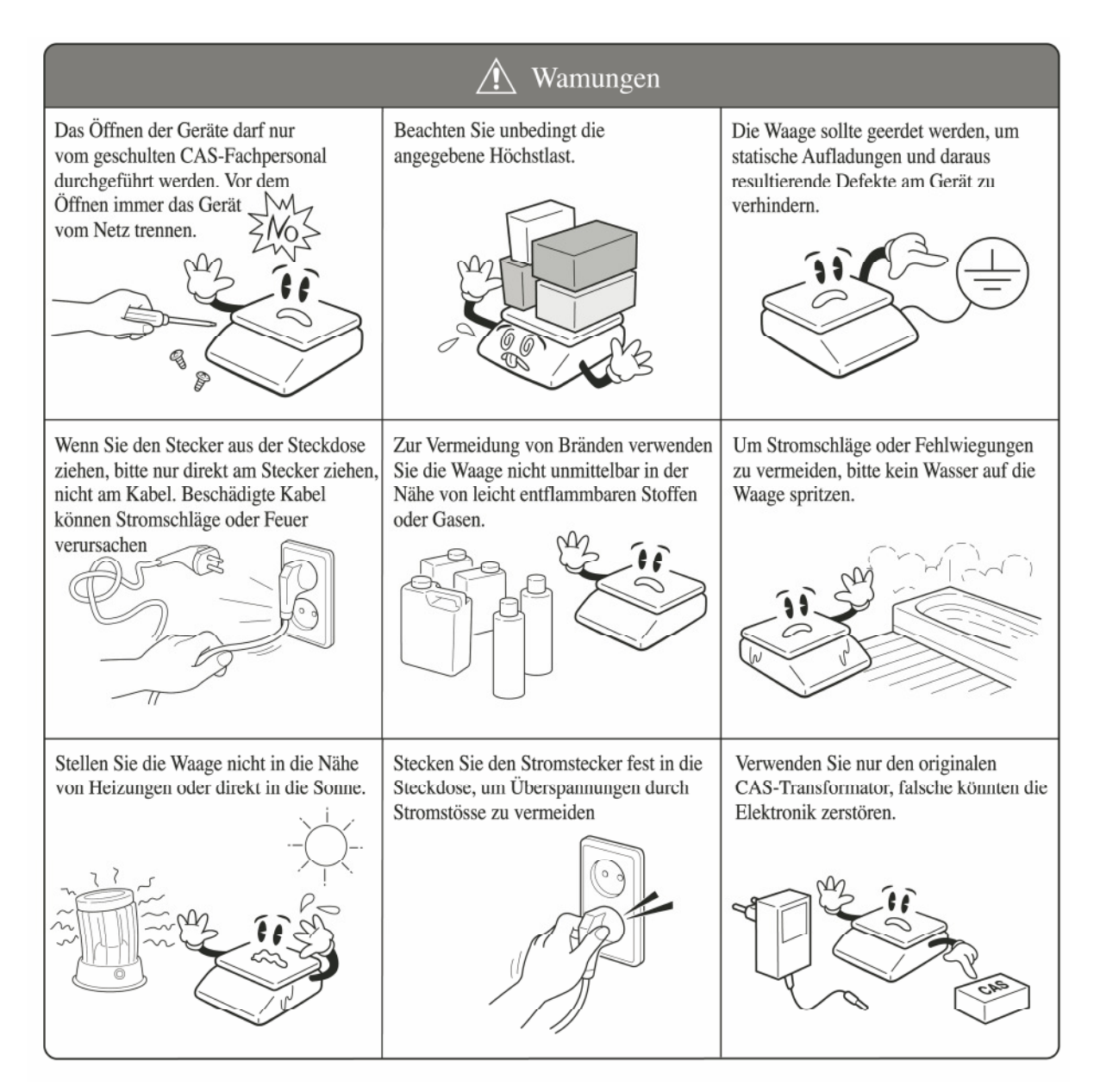

# **1.2. Avertissements**

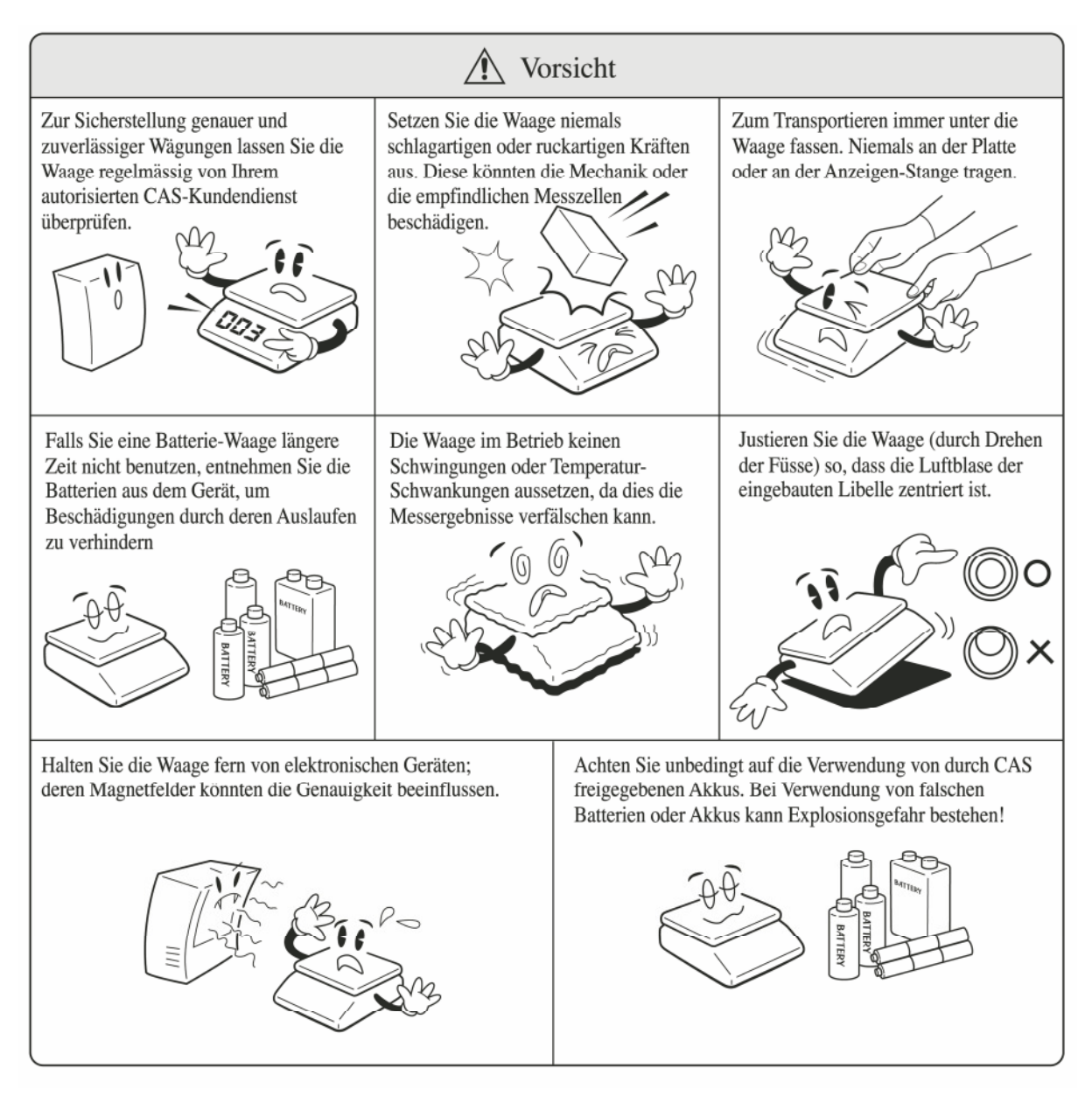

# **1.3. Mise en service**

#### **1.3.1. Allumage et arrêt de la balance**

Placez la balance sur un support ferme, stable et non soumis à des vibrations.

Mettez l'interrupteur principal (sous le boîtier, à gauche) sur « arrêt » (0) et branchez le câble d'alimentation qui vous a été livré à la balance.

Ajustez la position de la balance en réglant ses pieds, à l'aide du niveau à bulle incorporé.

Faites en sorte que le plateau soit mis correctement et qu'aucune partie voisine de la balance ne le touche.

Branchez la prise électrique dans le mur et mettez l'interrupteur principal (sous le boîtier, à gauche) sur « marche » (1).

La balance est alors sous tension.

Si vous prévoyez de ne pas utiliser la balance pendant une longue période, mettez l'interrupteur sur « arrêt ».

Actionnez la touche marche/arrêt du clavier.

La balance affiche alors le numéro de version du logiciel, commence après quelques secondes un test automatique puis se règle sur zéro.

Au cas où votre appareil dispose de l'option « batterie », le niveau de charge actuel s'affiche brièvement.

Avant d'alimenter la balance en courant électrique, nous vous recommandons de vérifier que celle-ci est correctement positionnée et qu'aucun corps étranger ne se trouve sur le plateau ou à proximité du plateau, notamment car il pourrait entraver votre liberté de mouvement.

D'après les directives d'étalonnage, le poids à l'allumage ne doit pas s'écarter de plus de 10 % de la pleine charge. Lorsqu'à l'allumage le plateau s'est réglé sur zéro, faites attention à ce que son contenu ne dépasse pas de plus de 10 % le poids maximal autorisé.

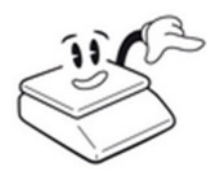

# **1.4. Fonction des touches**

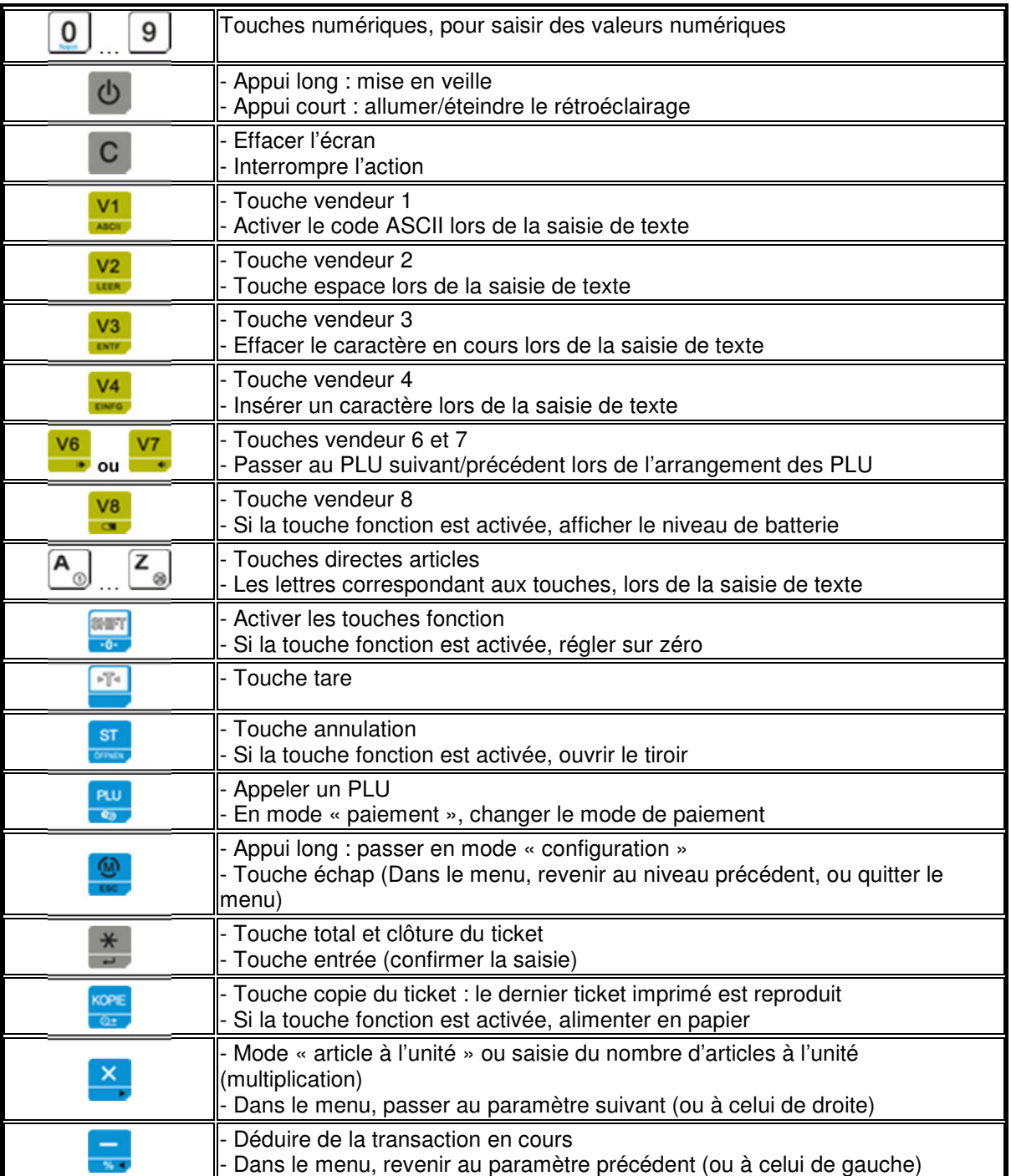

# **1.5. Utilisation**

# **1.5.1. Mettre à zéro**

 Dans le fonctionnement courant, il peut se produire de légères variations du zéro (par exemple à cause des changements de température, de pression, etc.). Vous pouvez remettre à zéro manuellement comme indiqué ci-dessous. 1. Appuyez sur la touche shift pour activer le double clavier.

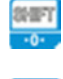

2. Appuyez à nouveau sur cette touche pour utiliser la seconde fonction de celle-ci (ici : mise à zéro).

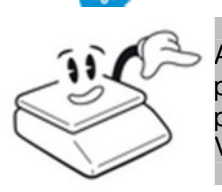

Attention : Au moment de la mise à zéro, il ne doit se trouver aucune charge sur le plateau. Vous ne devriez normalement pas utiliser cette fonction pour déduire le poids du récipient de vente. Ne pas confondre avec la fonction « tare ». Voyez également : Appliquer la tare (déduire le poids de l'emballage)

# **1.5.2. Ouvrir le tiroir-caisse**

 La balance dispose d'une prise pour le tiroir-caisse, auquel peut être raccordé un tiroir-caisse à ouverture automatique (12V).

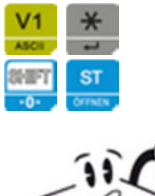

Lors de la clôture d'un ticket, le tiroir-caisse s'ouvre automatiquement.

Il est possible d'ouvrir manuellement le tiroir-caisse à l'aide de la touche ouvrir.

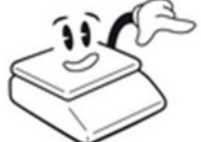

Attention : Pour des raisons techniques, l'ouverture électrique du tiroircaisse n'est disponible que si celui-ci est raccordé au réseau électrique. Quand la balance est sur batterie, l'énergie de la batterie ne suffit pas pour déclencher l'ouverture du tiroir-caisse.

# **1.5.3. Réaliser des ventes**

#### **1.5.3.1. Effacer l'affichage**

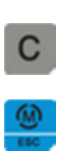

 Effacer l'affichage ou interrompre une vente en cours : Une vente en cours peut à tout moment être interrompue en appuyant sur la touche vendeur. La saisie en cours peut être effacée à l'aide de la touche C (« clear »).

Si la balance est en mode « menu », vous pouvez revenir en mode « vente » en appuyant (plusieurs fois) sur la touche mode/échap.

 $\overline{2}$  $V<sub>1</sub>$  Exemple : Vendez un article pesé, dont le prix unitaire est 2,95 €/kg, en tant que « vendeur 1 ».

1. Posez l'article à peser sur la balance.

2. Saisissez le prix à l'unité (sans virgule, en utilisant les touches 0 et 00 pour compléter les chiffres manquants après la virgule).

3. Appuyez sur la touche vendeur. La transaction est comptabilisée dans le compte du vendeur correspondant.

#### **1.5.3.3. Vente à la pièce avec saisie de prix libre**

Exemple :

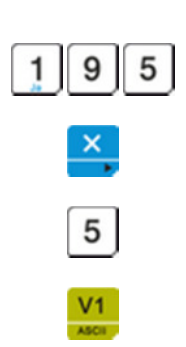

Vendez 5 unités d'un article, dont le prix à l'unité est 1,95 €, en tant que « vendeur 1 ».

1. Saisissez le prix à l'unité (sans virgule, en utilisant les touches 0 et 00 pour compléter les chiffres manquants après la virgule).

2. Appuyez sur la touche multiplication pour basculer en mode « article à l'unité ». La balance propose « 1 unité » comme quantité par défaut.

3. Si vous souhaitez vendre plus d'une unité, saisissez le nombre d'unités souhaité.

3. Appuyez sur la touche vendeur. La transaction est comptabilisée dans le compte du vendeur correspondant.

#### **1.5.3.4. Appeler les PLU avec les touches de raccourci**

Exemple :

Vendez un article pesé pour lequel la touche de raccourci 1 a été enregistrée.

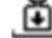

1. Posez l'article à peser sur la balance.

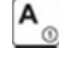

2. Appuyez sur la touche de raccourci correspondante sur le clavier de gauche.

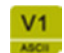

3. Appuyez sur la touche vendeur.

 La vente est alors comptabilisée dans le compte du vendeur correspondant.

#### **1.5.3.5. Appeler les PLU avec leur numéro**

Exemple : Vendez un article pesé dont le numéro de PLU enregistré en mémoire est « 125 ».

1. Posez l'article à peser sur la balance.

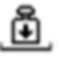

2. Saisissez le numéro de PLU à l'aide du clavier numérique et appuyez sur la touche appel (PLU) pour l'appeler.

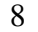

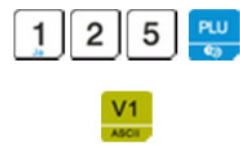

3. Appuyez sur la touche vendeur. La transaction est comptabilisée dans le compte du vendeur correspondant.

#### **1.5.3.6. Écrasement de prix (vente PLU au poids)**

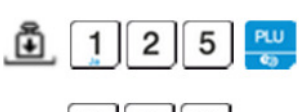

Pour écraser de façon unique le prix d'un article pesé dont le PLU mémorisé a été appelé, déposez l'article sur le plateau et appelez le PLU comme décrit précédemment.

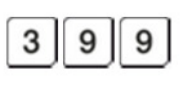

2. Saisissez ensuite le nouveau prix unitaire au clavier.

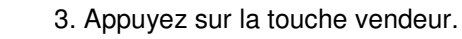

La transaction est comptabilisée, avec le nouveau prix unitaire, dans le compte du vendeur correspondant.

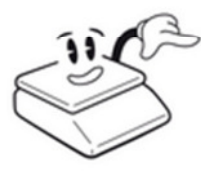

L'écrasement de prix n'est valable que pour cette transaction.

Pour programmer un changement de prix durable, voyez le chapitre « changement de prix ».

Faites attention à ce que l'écrasement du prix de l'article ne soit pas déjà configuré dans la programmation de l'article (cf. chapitre « écrasement de prix (prix fixe) »).

#### **1.5.3.7. Écrasement de prix (vente PLU à la pièce)**

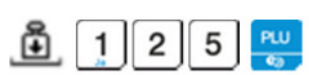

1. Pour écraser de façon unique le prix d'un article pesé dont le PLU mémorisé a été appelé, déposez l'article sur le plateau et appelez le PLU comme décrit précédemment.

2. Appuyez sur la touche multiplication.

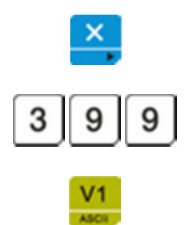

3. Saisissez le nouveau prix à la pièce sur le clavier numérique.

4. Appuyez à nouveau sur la touche multiplication pour terminer la saisie du prix.

5. En cas de besoin, la quantité peut encore être saisie sur le clavier numérique.

La transaction est comptabilisée, avec le nouveau prix unitaire, dans le compte du vendeur correspondant.

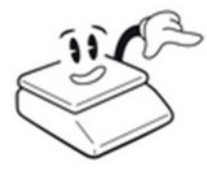

Pour programmer un changement de prix durable, voyez le chapitre « changement de prix ».

Faites attention à ce que l'écrasement du prix de l'article ne soit pas déjà configuré dans la programmation de l'article (cf. chapitre « écrasement de prix (prix fixe) »).

#### **1.5.3.8. Accorder une remise sur un article**

Pour accorder une remise lors d'une transaction, effectuez tout d'abord la transaction de façon habituelle :

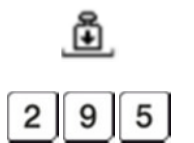

 $V<sub>1</sub>$ 

1. Posez l'article à peser sur la balance.

2. Saisissez le prix unitaire (sans virgule, en utilisant les touches 0 et 00 pour compléter les chiffres manquants après la virgule).

3. Appuyez sur la touche vendeur. La transaction est comptabilisée dans le compte du vendeur correspondant.

Si une remise fixe a été configurée, reportez-vous au chapitre « remise fixe ».

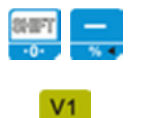

Pour accorder une remise sur la dernière transaction effectuée par le vendeur, procédez de la façon suivante (présentée ici pour le vendeur  $1)$  :

1. Activez la fonction « remise ».

2. Indiquez le numéro du vendeur.

Si aucune remise fixe n'a été configurée, reportez-vous au chapitre « remise fixe ».

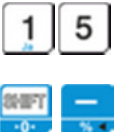

Pour accorder une remise sur la dernière transaction effectuée par le vendeur, procédez de la façon suivante (ici, à titre d'exemple, 15 % accordés par le vendeur 1) :

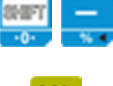

1. Saisissez le pourcentage de remise sur le clavier numérique.

- 2. Activez la fonction « remise ».
- 3. Indiquez le numéro du vendeur.

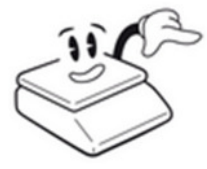

La remise n'est valable que pour la dernière transaction du vendeur correspondant.

Faites attention à ce que la fonction « remise » ne soit pas déjà configurée (cf. chapitre « accorder une remise »).

#### **1.5.3.9. Annuler un article**

1.5.3.9.1. Annuler le dernier article

Une transaction peut être annulée avant la clôture du ticket. Pour annuler le dernier élément facturé sur un ticket en cours :

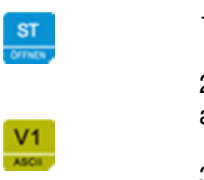

1. Appuyez sur la touche annulation.

2. Choisissez, avec la touche vendeur, de quel compte vendeur l'élément annulé doit être décompté.

3. La balance retourne automatiquement en mode « vente ».

#### **1.5.3.10. Vente négative (consigne/retour)**

Vous pouvez comptabiliser les ventes négatives, qui se produisent pour la consigne (des bouteilles, etc.) ou en cas de retour d'un article, de la façon suivante :

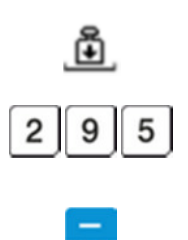

1. Appelez l'article ou le prix de façon habituelle.

2. Appuyez tout d'abord sur la touche moins, pour passer en négatif la transaction en cours. L'indication « [NEG] » apparaît sur l'affichage, ce qui signifie que le processus en cours est réalisé en tant que soustraction.

Terminez la transaction de façon habituelle en appuyant sur la touche vendeur.

### **1.5.4. Utiliser une tare**

#### **1.5.4.1. Appliquer la tare (déduire le poids de l'emballage)**

Pour déduire du calcul du prix le poids du conditionnement (ainsi que l'exige la loi), la balance dispose d'une fonction « tare ».

Lors de l'utilisation des la fonction « tare », seul le poids net est utilisé dans le calcul du prix. Le poids de la tare, qui est déduit, s'affiche sur la balance dans un emplacement séparé, visible par les clients.

> - Sur les balances à fourchettes multiples, pour des raisons légales relatives à l'étalonnage, le poids de la tare ne peut pas dépasser la première fourchette de poids.

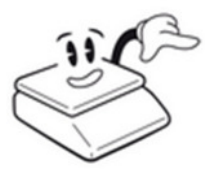

Si la valeur de poids de tare fixée à l'avance ne correspond pas à un multiple de la plus petite valeur possible sur la balance, la première valeur supérieure autorisée est automatiquement utilisée.

La fonction « tare » est normalement conçue pour déduire du prix de vente le poids du récipient de vente des produits. Les déductions permanentes, comme cela se produit par exemple lors de l'utilisation du plateau de la balance, doivent si possible être effectuées au moment de la mise à zéro qui suit l'allumage de la balance.

#### 1.5.4.1.1. Tare inconnue (tare automatique) & empilement de tares

Si le poids du récipient de vente n'est pas connu, procédez comme suit :

1. Posez le récipient de vente sur le plateau de la balance. 池

> 2. Appuyez sur la touche tare. Le poids du récipient de vente est alors enregistré dans la mémoire de tare. La zone d'affichage de la tare affiche le poids du récipient de vente, tandis que le poids net apparaît dans la zone d'affichage du poids (0,000 kg).

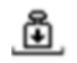

3. Remplissez le récipient de vente. Le poids net est actualisé dans la zone d'affichage du poids et il est pris en compte dans le calcul du prix.

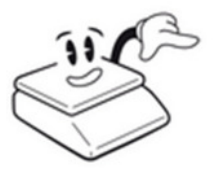

En cas de besoin, vous pouvez répéter ce processus plusieurs fois jusqu'à la limite maximale de tare (empilement de tares).

Au cas où une tare est déjà configurée (empilement de tares), une nouvelle valeur de tare doit être supérieure à la précédente. Suivant la loi concernant l'étalonnage, une diminution de la valeur de la tare n'est pas autorisée.

#### 1.5.4.1.2. Tare manuelle

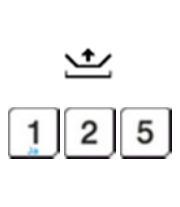

r

Si le poids du récipient de vente est connu, procédez comme suit :

Videz le plateau. La fonction « tare manuelle » n'est disponible que lorsque le plateau est vide.

1. Saisissez le poids du récipient de vente sur le clavier numérique.

2. Appuyez sur la touche tare. Le poids du récipient de vente est alors enregistré dans la mémoire de tare. La zone d'affichage de la tare affiche le poids du récipient de vente, tandis que le poids de la tare apparaît comme poids négatif la dans la zone d'affichage du poids.

3. Remplissez le récipient de vente. Le poids net est actualisé dans la zone d'affichage du poids et il est pris en compte dans le calcul du prix.

Pour vérifier, vous pouvez ensuite poser un récipient de vente vide sur le plateau. Le poids net affiché dans la zone d'affichage du poids doit être 0,000 kg. Au cas où le poids s'en éloigne (par exemple à cause de variations de poids du récipient de vente), il ne peut être que négatif. Le cas échéant, à cause des conditions de production, les récipients de vente peuvent avoir des poids différents. N'utilisez alors que le poids le plus élevé.

Si la valeur de poids de tare saisie ne correspond pas à un multiple de la résolution minimale permise par l'affichage, la valeur sera automatiquement arrondie par la balance à la valeur suivante autorisée.

1.5.4.1.3. Tare PLU (configurée pour être fixe)

Quand des récipients de vente de poids identique sont utilisés régulièrement lors des ventes, la valeur de tare peut être configurée de façon fixe dans un PLU. Cette valeur est alors prise en compte automatiquement quand l'article est appelé. Dans ce cas, elle ne peut plus être oubliée.

Voyez à ce sujet les paramètres de programmation des articles (cf. chapitre « pré-tare »).

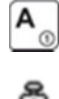

1. Appelez l'article de façon habituelle. Une pré-tare configurée dans la base de données correspondant à l'article est automatiquement activée.

2. Remplissez le récipient de vente. Le poids net est actualisé dans la zone d'affichage du poids et il est pris en compte dans le calcul du prix.

#### 1.5.4.1.4. Enlever une tare

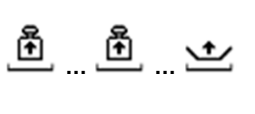

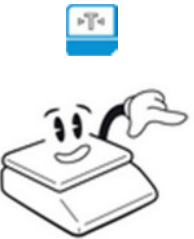

1. Retirez les marchandises et les récipients de vente du plateau, de façon à ce que la balance soit en position zéro.

Pour enlever une tare enregistrée, procédez comme suit :

2. En appuyant sur la touche tare lorsque la balance est en position zéro, la fonction « tare » est désactivée. L'indication « NET » disparaît de l'affichage.

Si, après avoir vidé le plateau, la balance ne se trouve pas en position zéro, il n'est pas autorisé de désactiver la fonction « tare » à l'aide de la touche tare. Dans ce cas, vous pouvez enlever la tare en éteignant puis rallumant la balance.

#### **1.5.5. Total intermédiaire et impression du ticket**

#### **1.5.5.1. Total intermédiaire**

Pour afficher le total intermédiaire, ouvrez le ticket vendeur en cours en mode « total intermédiaire ».

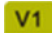

Appuyez sur la touche vendeur.

Le ticket du vendeur correspondant est alors ouvert en mode « total intermédiaire ». Il s'affiche alors à l'écran le numéro du vendeur, la quantité d'article et le total intermédiaire actuel.

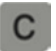

Pour ajouter ensuite d'autres articles, vous pouvez basculer en mode « vente » à l'aide de la touche C (« clear »).

1.5.5.1.1. Vérifier ou annuler des ventes (parcourir le ticket)

Avant l'impression d'un ticket vendeur, vous pouvez parcourir individuellement les articles qui se trouvent en mémoire, et annuler des articles en cas de besoin.

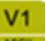

1. Passez le vendeur en mode « total intermédiaire ».

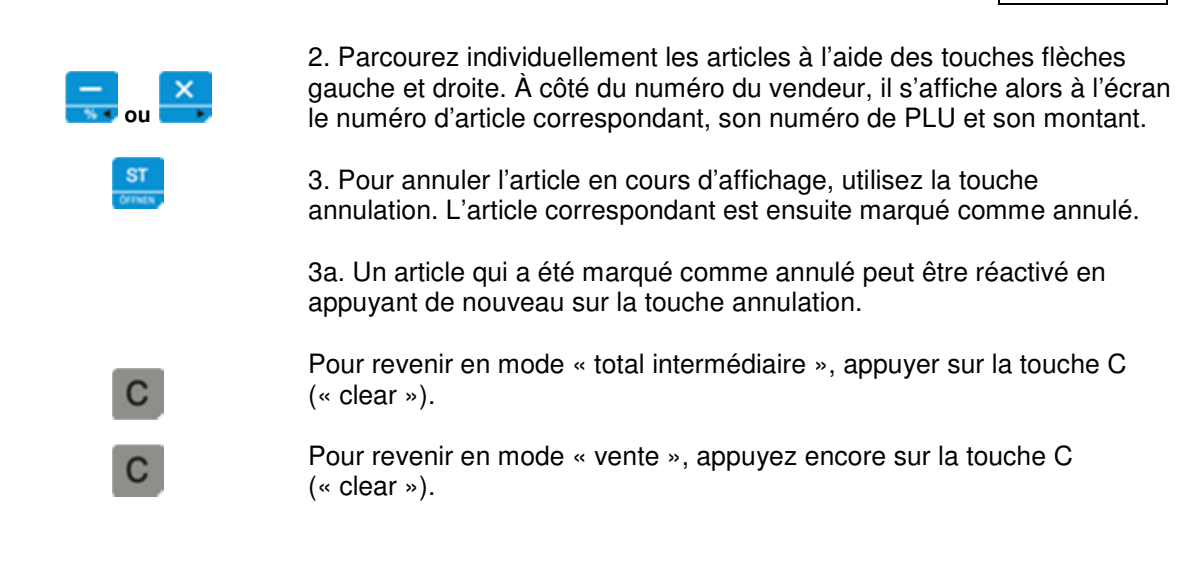

#### 1.5.5.1.2. Remise sur le total

Pour accorder une remise sur le total pour toutes les ventes, procédez comme suit :

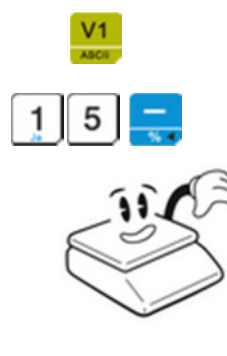

1. Passez le vendeur en mode « total intermédiaire ».

2. Saisissez le pourcentage de remise sur le clavier numérique puis appliquez la remise en appuyant sur la touche remise.

Faites attention à ce que la fonction « remise » ne soit pas déjà configurée (cf. chapitre « accorder une remise »).

La clôture d'un ticket se déroule en mode « total intermédiaire ».

#### **1.5.5.2. Clôture du ticket**

montant du total intermédiaire.

 $V<sub>1</sub>$ 

appuyant sur la touche vendeur. Il s'affiche alors à l'écran le numéro du vendeur, la quantité d'articles et le

Si ce n'est pas déjà fait, basculez en mode « total intermédiaire » en

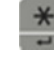

Appuyez sur la touche total pour clôturer et imprimer le ticket.

#### 1.5.5.2.1. Calcul du rendu monnaie

La clôture d'un ticket se déroule en mode « total intermédiaire ».

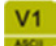

1. Si ce n'est pas déjà fait, basculez en mode « total intermédiaire » en appuyant sur la touche vendeur.

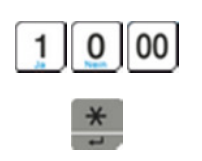

 $\rightarrow$  Il s'affiche alors à l'écran le numéro du vendeur, la quantité d'articles et le montant actuel du total intermédiaire.

2. Saisissez le montant du paiement sur le clavier numérique (par exemple  $10,00 \in$ ).

Appuyez sur la touche total pour clôturer et imprimer le ticket.

La quantité de monnaie à rendre est insérée et imprimée sur le ticket.

#### 1.5.5.2.2. Imprimer le ticket talon

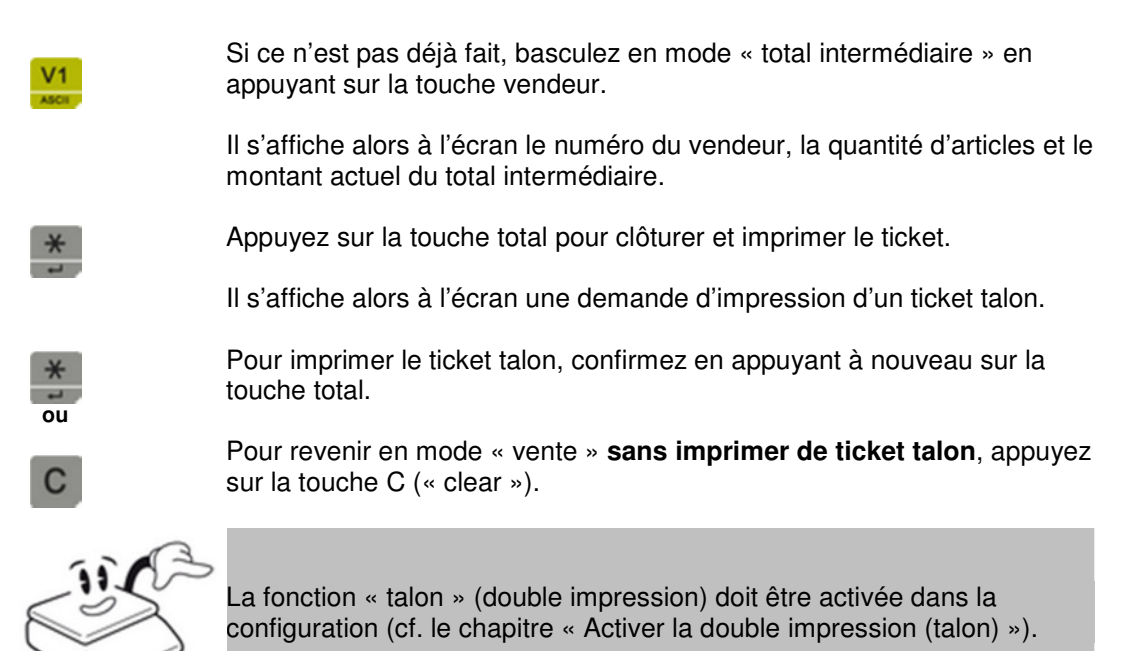

1.5.5.2.3. Imprimer une copie du ticket

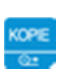

 Pour imprimer une copie du ticket : Appuyez sur la touche copie.

Une copie du dernier ticket est imprimée.

### **1.5.6. Libre service (fonction « fraise »)**

#### **1.5.6.1. Imprimer un ticket tare (libre service)**

Pour imprimer le poids du récipient du client dans la fonction « libre service », procédez comme suit :

ىغ

1. Posez le panier du client sur le plateau de la balance.

14

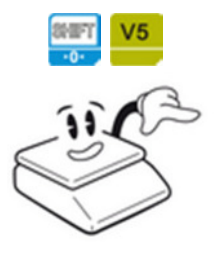

2. Appuyez sur la touche shift puis sur la touche vendeur en service.

Donnez au client un ticket reprenant la valeur du poids du panier. Quand le client revient avec son panier plein pour le peser, saisissez sur le clavier la valeur du ticket comme tare manuelle.

Le numéro du vendeur est également imprimé sur le ticket tare. Ainsi, il est possible de retrouver quel vendeur a établi le ticket tare.

#### **1.5.6.2. Saisir le poids du récipient du client**

Saisissez le poids du récipient du client comme indiqué au chapitre « tare manuelle ».

# **1.6. Rapports et listes**

La balance dispose de nombreuses possibilités de rapports pour l'analyse des transactions. Pour imprimer les rapports, entrez en mode « configuration » puis

parcourez le menu « rapports » à l'aide des touches flèches gauche et droite.

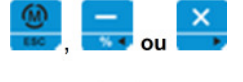

 $r$  $RPP$ ort

Appelez le mode « configuration » puis parcourez le menu « vendeur » à l'aide des touches flèches gauche et droite. Dans la ligne centrale s'affiche le nom de menu « rapport » s'affiche.

Appuyez sur la touche entrée pour entrer dans le sous-menu « vendeur ».

# **1.6.1. Imprimer une liste d'articles**

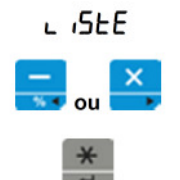

Imprime une liste de tous les articles en mémoire. Parcourez le menu « rapport » à l'aide des touches flèches gauche et droite jusqu'au paramètre « liste ».

Appuyez sur la touche entrée pour lancer l'impression.

# **1.6.2. Rapport sur les transactions**

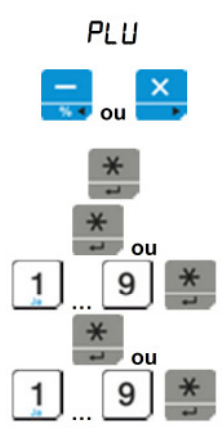

Imprime les statistiques de vente en mémoire pour l'article indiqué. Parcourez le menu « rapport » à l'aide des touches flèches gauche et droite jusqu'au paramètre « PLU ».

Appuyez sur la touche entrée pour le sélectionner.

De : premier article de la liste

Jusqu'à : dernier article de la liste

# **1.6.3. Rapport vendeur**

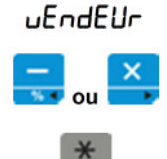

Imprime les statistiques du vendeur.

Parcourez le menu « rapport » à l'aide des touches flèches gauche et droite jusqu'au paramètre « vendeur ».

Appuyez sur la touche entrée pour le sélectionner.

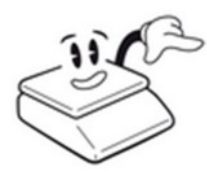

Seuls les rapports des vendeurs ayant effectué des ventes seront imprimés. Les vendeurs n'ayant pas effectué de vente seront ignorés.

# **1.6.4. Rapport groupe marchandises**

groupe

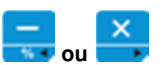

marchandises. Parcourez le menu « rapport » à l'aide des touches flèches gauche et droite jusqu'au paramètre « groupe ».

Imprime une liste de toutes les transactions concernant les groupes de

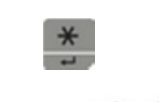

Appuyez sur la touche entrée pour le sélectionner.

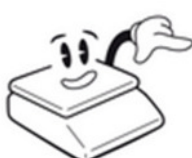

Seuls les rapports des vendeurs ayant effectué des ventes seront imprimés. Les vendeurs n'ayant pas effectué de vente seront ignorés.

# **1.6.5. Rapport TVA**

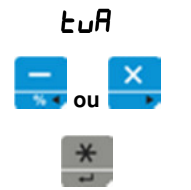

Imprime la liste des transactions en fonction du chiffre de la TVA. Parcourez le menu « rapport » à l'aide des touches flèches gauche et droite jusqu'au paramètre « TVA ».

Appuyez sur la touche entrée pour le sélectionner.

# **1.6.6. Rapport vente horaire (fréquence)**

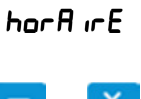

Imprime le détail des transactions par heure. Cela peut être utile relativement au planning des employés.

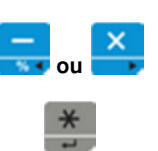

Parcourez le menu « rapport » à l'aide des touches flèches gauche et

Appuyez sur la touche entrée pour le sélectionner.

droite jusqu'au paramètre « horaire ».

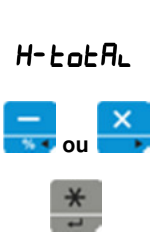

**1.6.7. Rapport total ventes** 

Imprime le rapport total des ventes (total intermédiaire) sans l'effacer.

Parcourez le menu « rapport » à l'aide des touches flèches gauche et droite jusqu'au paramètre « X-total ».

Appuyez sur la touche entrée pour le sélectionner.

# **1.6.8. Journal des transactions (détail)**

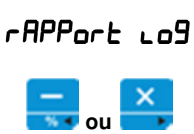

Imprime le journal des transactions.

Parcourez le menu « rapport » à l'aide des touches flèches gauche et droite jusqu'au paramètre « rapport log ».

Appuyez sur la touche entrée pour le sélectionner.

# **1.6.9. Rapport avec effacement (Z-total)**

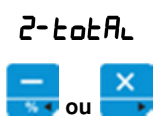

Imprime le rapport journalier en l'effaçant.

 **ou** 

Parcourez le menu « rapport » à l'aide des touches flèches gauche et

droite jusqu'au paramètre « Z-total ».

Appuyez sur la touche entrée pour le sélectionner. La balance demande si vous confirmez que le rapport doit être effacé après son exécution.

- Confirmez en appuyant sur la touche entrée, ou
- Annulez en appuyant sur la touche échap.

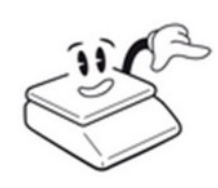

#### Indication :

Vous avez le choix entre deux versions du rapport :

1. Version compacte du total des ventes,

2. Version détaillée avec tous les sous-rapports.

Ce choix peut être configuré dans les options ticket (cf. chapitre « configurer type de rapport »).

# **2. Programmation**

MC

Pour configurer et programmer la balance, il est nécessaire de passer du mode « vente » au mode « configuration ».

**Préparation :** Vérifiez qu'aucun ticket n'est en cours d'édition. Si un petit indicateur s'affiche au-dessus du symbole « somme », c'est qu'un ticket est en cours d'édition ; celui-ci doit être imprimé avant de poursuivre. Si nécessaire, entrez dans le compte de chaque vendeur et imprimez tous les tickets qui affichent l'indicateur, jusqu'à ce que celui-ci disparaisse complètement.

1. Appuyez sur la touche menu pendant environ 2 secondes. La balance affiche alors « entr mdp » et vous invite à saisir votre code PIN.

2 ou

2. Saisissez votre code PIN puis appuyez sur la touche entrée.

Si vous n'avez pas défini de code PIN, confirmez en appuyant simplement sur la touche entrée. Après cela, la balance passe en mode « configuration ».

 En entrant en mode « configuration », vous vous trouvez dans le menu principal (l'indication [PRINCIPAL] s'affiche alors dans la ligne supérieure de l'écran).

Dans la ligne centrale s'affichent ensuite les options possibles pour la programmation des PLU (l'indication [PLU] s'affiche).

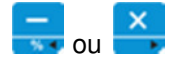

Parcourez les entrées du menu à l'aide des touches flèches gauche et droite. Les entrées au choix figurent dans la liste suivante :

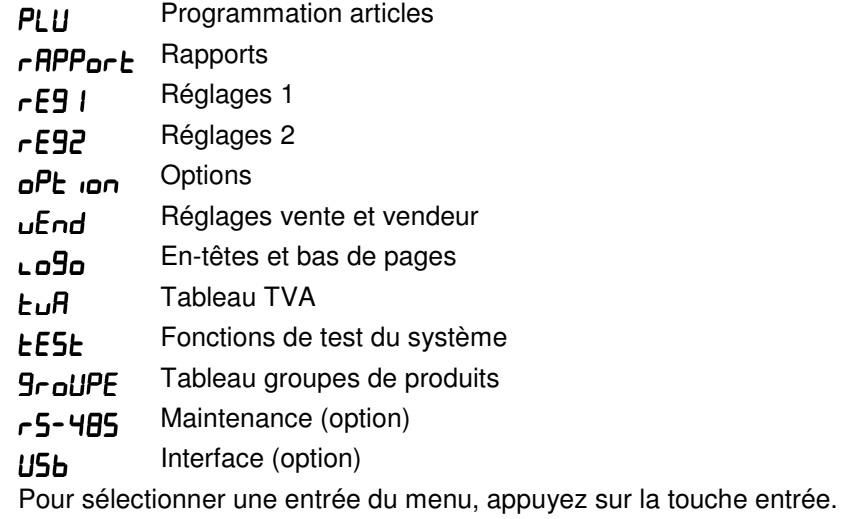

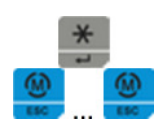

Pour sortir du menu « configuration », appuyez sur la touche échap. (En cas de besoin, selon la profondeur du menu où vous vous trouvez, appuyez plusieurs fois sur la touche échap.)

# **2.2. Programmation articles (PLU)**

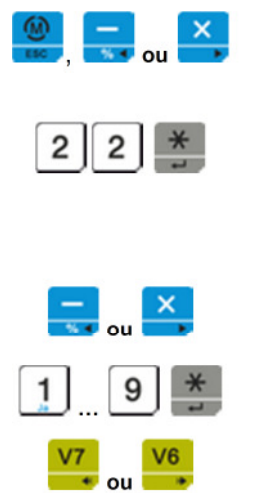

Entrez en mode « configuration » puis naviguez jusqu'au menu PLU à l'aide des touches flèches gauche et droite.

Le numéro du PLU en cours d'édition s'affiche dans la ligne inférieure.

Pour sélectionner un autre PLU, saisissez son numéro sur le clavier numérique puis appuyez sur la touche entrée.

Le PLU souhaité est sélectionné puis la saisie se positionne sur le premier paramètre (prix).

Parcourez les paramètres à l'aide des touches flèches gauche et droite.

Les valeurs des paramètres peuvent être modifiées. Pour prendre en compte les changements, appuyez sur la touche entrée.

Vous pouvez naviguer rapidement vers les PLU voisins, en restant sur le même paramètre, à l'aide des touches début et fin (névigation rapide).

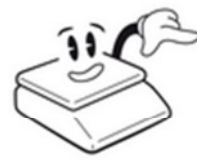

Les changements doivent **toujours** être confirmés par la touche entrée **avant** de poursuivre, sinon ceux-ci ne seront **pas mémorisés**.

# **2.2.1. Changement de prix**

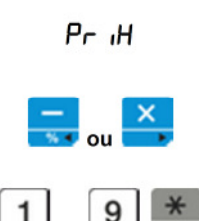

Prix unitaire de l'article incluant la TVA. Pour les articles au poids, prix au kg.

Parcourez le menu PLU jusqu'au paramètre [prix] à l'aide des touches flèches gauche et droite.

Saisissez le prix de vente souhaité sur le clavier numérique puis validez votre saisie en appuyant sur la touche entrée.

# **2.2.2. Code article**

 **…** 

En règle générale, le code article n'est utilisé qu'en association avec le progiciel de gestion intégré (enterprise resource planning, ERP) auquel il est rattaché. Le code peut être utilisé en tant que code-barres et ainsi fournir les nombres nécessaires.

Si vous ne vous servez pas du code article, nous vous recommandons d'utiliser le même nombre que le numéro de PLU. Fourchette : de 0 à 999999

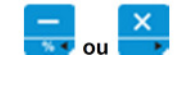

code

Parcourez le menu PLU jusqu'au paramètre [code] à l'aide des touches flèches gauche et droite.

 **…** 

Saisissez le code article souhaité sur le clavier numérique puis validez votre saisie en appuyant sur la touche entrée.

# **2.2.3. Groupes de produits**

# groupe

Pour une exploitation statistique, il est possible de classer les articles dans des groupes de produits. Fourchette : de 0 à 99

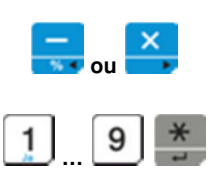

Parcourez le menu PLU jusqu'au paramètre [groupe] à l'aide des touches flèches gauche et droite.

Saisissez le numéro de groupe de produits souhaité sur le clavier numérique puis validez votre saisie en appuyant sur la touche entrée.

Vous trouverez des informations permettant d'établir et de modifier les groupes de produits au chapitre « programmation des groupes de produits ».

# **2.2.4. Nom**

Un nom peut être associé à chaque article. Celui-ci apparaît pour vérification sur l'affichage lorsque l'article est appelé, et il est imprimé sur le ticket.

La longueur maximale du nom est de 30 caractères.

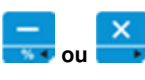

nom

Parcourez le menu PLU jusqu'au paramètre [nom] à l'aide des touches flèches gauche et droite.

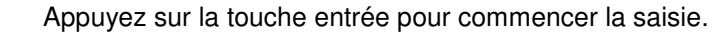

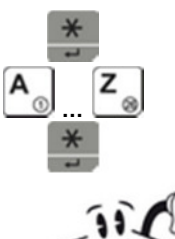

Saisissez le nom souhaité. Appuyez sur la touche entrée pour confirmer.

Pour éditer du texte, reportez-vous aux instructions et aux indications du chapitre « éditer du texte ».

# **2.2.5. TVA**

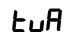

Un pourcentage de TVA peut être associé à chaque article. De cette façon, la balance dispose de la possibilité d'inscrire la TVA sur le ticket et d'établir un rapport concernant la TVA. Fourchette : de 1 à 7

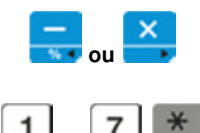

 **…** 

Parcourez le menu PLU jusqu'au paramètre [TVA] à l'aide des touches flèches gauche et droite.

Saisissez le numéro de taxe souhaité sur le clavier numérique puis validez votre saisie en appuyant sur la touche entrée.

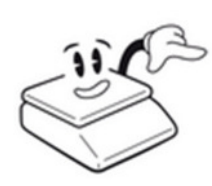

Attention :

Valeurs :

Pour établir et modifier les pourcentages de TVA, reportez-vous au chapitre « programmation TVA ».

# **2.2.6. Type de vente (pièce)**

La balance peut mémoriser non seulement des articles au poids, mais également des articles à la pièce. Indiquez à l'aide de ce paramètre si l'article est vendu à la pièce.

 $P$ <sub>i</sub> $F$ <sub>r</sub> $F$ 

 $0 \rightarrow$  (Non, l'article est vendu au poids)

 $1 \rightarrow$  (Oui, l'article est vendu à la pièce)

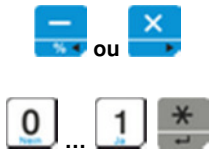

Parcourez le menu PLU jusqu'au paramètre [piece] à l'aide des touches flèches gauche et droite.

Saisissez le type de vente souhaité sur le clavier numérique puis validez votre saisie en appuyant sur la touche entrée.

# **2.2.7. Écrasement de prix (prix fixe)**

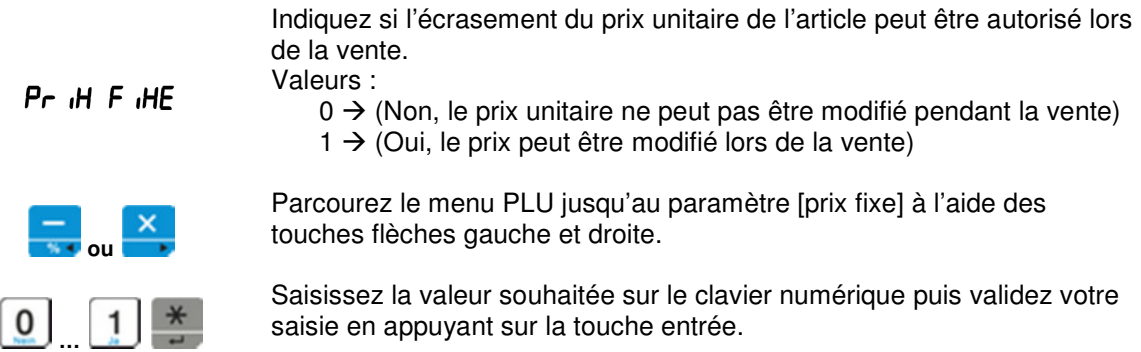

### **2.2.8. Activer le code-barres PLU (EAN)**

Avec la configuration appropriée des options d'impression, un codebarres peut être imprimé pour chaque article (« code-barres simple »). Pour choisir si un code-barres doit être imprimé pour un article, procédez comme suit :

 $\bar{m}P$ cod $E$ 

Valeurs :

- $0 \rightarrow$  (Non, ne pas imprimer de code-barres pour cet article)
- $1 \rightarrow$  (Oui, imprimer un code-barres)

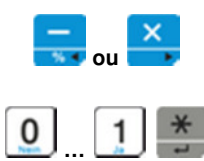

Parcourez le menu PLU jusqu'au paramètre [impcode] à l'aide des touches flèches gauche et droite.

Saisissez la valeur souhaitée sur le clavier numérique puis validez votre saisie en appuyant sur la touche entrée.

Attention :

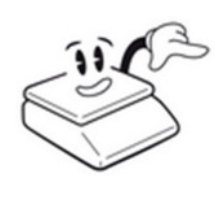

1. L'impression du code-barres doit être explicitement activée dans la configuration (cf. chapitre « activer l'impression du code-barres »).

2. Un format valable doit avoir été programmé dans les réglages du système pour l'impression des codes-barres.

#### **2.2.9. Date limite de consommation**

Une date limite de consommation peut être associée à chaque article. Celle-ci peut être imprimée sur le ticket à part (mode « supermarché »).

 $d$ REE

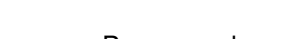

Fourchette : de 0 à 999 jours

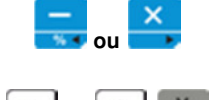

 **…** 

Parcourez le menu PLU jusqu'au paramètre [date] à l'aide des touches flèches gauche et droite.

Saisissez la valeur souhaitée sur le clavier numérique puis validez votre choix en appuyant sur la touche entrée.

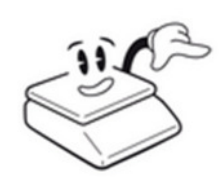

L'impression de la date limite de consommation n'est possible que dans les modes « vente spéciale » 3 et 4 (cf. chapitre « modes de vente »).

#### **2.2.10. Tare (pré-tare)**

Le poids du récipient de vente, s'il est toujours le même, peut être associé de façon stable à un article. Celui-ci est alors automatiquement fixé comme poids de tare lorsque

 $E$ 

Fourchette : de 0 jusqu'au poids maximal

l'article est appelé.

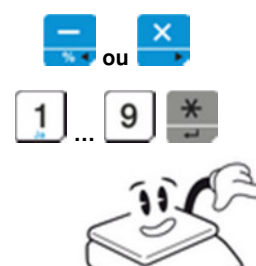

Parcourez le menu PLU jusqu'au paramètre [tare] à l'aide des touches flèches gauche et droite.

Saisissez la valeur souhaitée sur le clavier numérique puis validez votre choix en appuyant sur la touche entrée.

Si la valeur de poids de tare saisie ne correspond pas à un multiple de la résolution minimale permise par l'affichage, la valeur sera automatiquement arrondie par la balance à la valeur suivante autorisée.

# **2.3. Programmation vendeur**

La balance dispose de huit comptes vendeur indépendants les uns des autres, une touche vendeur étant associée à chacun d'eux. Elle dispose en plus de plusieurs modes de vente (modes de fonctionnement) :  $0 \rightarrow$  Plusieurs vendeurs

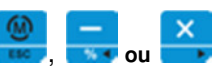

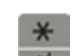

 $1 \rightarrow$  Un seul vendeur

de 2 à 4  $\rightarrow$  Ticket unique (divers formats différents)

Entrez en mode « configuration » puis parcourez le mode « vendeur » à l'aide des touches flèches gauche et droite.

Dans la ligne centrale s'affiche le nom de menu « vend » (« vendeur »).

Appuyez sur la touche entrée pour entrer dans le sous-menu « vendeur ».

# **2.3.1. Modes de vente**

Les différents modes de vente (modes de fonctionnement) suivants sont disponibles :

0 : Plusieurs utilisateurs (Tous les vendeurs peuvent simultanément porter sur leur compte des ventes quelconques.)

1 : Un seul vendeur (Les ventes sont portées sur le compte d'un seul vendeur. Chaque ligne d'écriture est imprimée directement.) de 2 à 4 : Format impression séparée. (Chaque vente est imprimée en tant qu'article séparé. Aucune addition n'est réalisée sur un compte vendeur.)

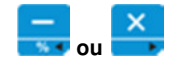

Parcourez le menu « vente » jusqu'au paramètre « mode » à l'aide des touches flèches gauche et droite.

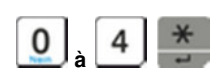

Saisissez la valeur souhaitée sur le clavier numérique puis validez votre choix en appuyant sur la touche entrée.

# **2.3.2. Nom des vendeurs**

Un nom peut être associé à chaque vendeur. Celui-ci sera imprimé sur les tickets et dans les rapports.

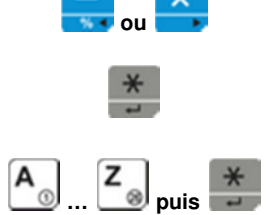

Parcourez le menu « vente » jusqu'au paramètre « nom X » (« X » représente le numéro du vendeur souhaité) à l'aide des touches flèches gauche et droite.

Appuyez sur la touche entrée pour activer la saisie.

Saisissez le nom souhaité comme indiqué au chapitre « programmation articles (PLU) / nom » puis validez votre saisie en appuyant sur la touche entrée.

# **2.4. Programmation du texte des tickets**

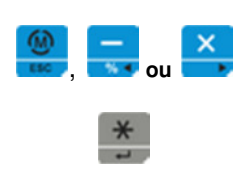

Jusqu'à 6 lignes d'en-tête (par exemple pour le nom de la société) et 2 lignes de bas de page (par exemple pour des renseignements comme la valeur de la TVA) peuvent être imprimées sur les tickets.

Entrez en mode « configuration » puis parcourez le menu « texte » à l'aide des touches flèches gauche et droite. Dans la ligne centrale s'affiche le nom de menu « texte ».

Appuyez sur la touche entrée pour entrer dans le sous-menu « texte ».

# **2.4.1. Lignes d'en-tête**

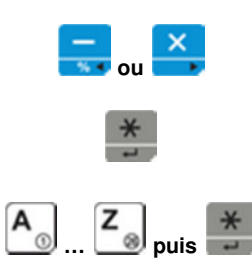

Parcourez le menu « vente » jusqu'au paramètre « entete X » (« X » représente le numéro de la ligne souhaitée, entre 1 et 6) à l'aide des touches flèches gauche et droite.

Appuyez sur la touche entrée pour activer la saisie.

Saisissez le texte souhaité comme indiqué au chapitre « programmation articles (PLU) / nom » puis validez votre saisie en appuyant sur la touche entrée.

# **2.4.2. Lignes de bas de page**

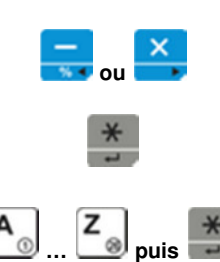

Parcourez le menu « vente » jusqu'au paramètre « bdpage X » (« X » représente le numéro de la lignée souhaitée, 1 ou 2) à l'aide des touches flèches gauche et droite.

Appuyez sur la touche entrée pour activer la saisie.

Saisissez le texte souhaité comme indiqué au chapitre « programmation articles (PLU) / nom » puis validez votre saisie en appuyant sur la touche entrée.

# **2.4.3. Définir le format d'écriture**

Pour chaque ligne d'en-tête et de bas de page, la police de caractères ou l'alignement du texte peuvent être modifiés.

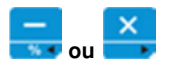

Parcourez le menu « vente » jusqu'au paramètre « fentet X » (« format en-tête ») ou « fbdpag X » (« format bas de page ») à l'aide des touches flèches gauche et droite. « X » représente le numéro de la ligne souhaitée, 1 ou 2.

La mise en forme est représentée par un nombre à trois chiffres. Ce nombre peut être écrasé par une saisie sur le clavier numérique. Les trois chiffres ont la signification suivante :

- 1. Chiffre de gauche : caractères
	- 1. Normal
	- 2. Gras
- 3  $\mathbf{0}$  **…**
- 2. Chiffre du milieu : taille des caractères 1. Normal
	- 2. Large
	- 3. Grand
	- 4. Large et grand
- 3. Chiffre de droite : alignement
	- 1. Justifié à gauche
	- 2. Centré
	- 3. Justifié à droite

Saisissez le format souhaité pour la ligne en cours puis validez votre saisie en appuyant sur la touche entrée.

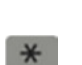

# **2.5. Programmation TVA**

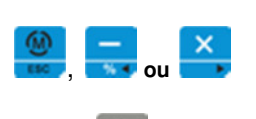

Quand un pourcentage de TVA a été attribué à un article, la balance peut automatiquement calculer et imprimer la TVA sur le ticket. Par ailleurs, la balance génère, parmi les rapports, un rapport des transactions concernant la TVA.

Entrez en mode « configuration » puis parcourez le menu « TVA » à l'aide des touches flèches gauche et droite. Dans la ligne centrale s'affiche le nom de menu « TVA ».

Appuyez sur la touche entrée pour entrer dans le sous-menu « TVA ».

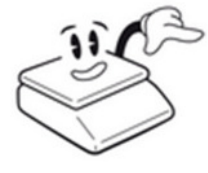

Pour que la TVA soit calculée et imprimée, il est nécessaire d'avoir activé l'impression de la TVA dans les options d'impression du menu (cf. chapitre « activer la TVA »).

# **2.5.1. Établir/modifier la TVA**

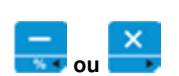

Parcourez le menu « TVA » jusqu'au paramètre « entete X » (« X » représente le pourcentage de TVA) à l'aide des touches flèches gauche et droite.

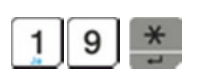

Saisissez sous forme de pourcentage le taux de taxe souhaité puis appuyez sur la touche entrée pour enregistrer durablement la modification.

# **2.6. Programmation des groupes de produits**

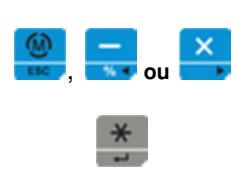

Chaque article peut être associé à un groupe de produits. De cette façon, il est possible de faire apparaître dans les rapports les transactions classées par groupes de produits. Il est également possible de donner un nom, qui apparaîtra dans les rapports, à chaque groupe de produits.

Entrez en mode « configuration » puis parcourez le menu « groupe de produits » à l'aide des touches flèches gauche et droite. Dans la ligne centrale s'affiche le nom de menu « groupe ».

Le numéro de groupe suivant s'affiche dans la ligne inférieure.

# **2.6.1. Établir/modifier les groupes de produits**

entrée.

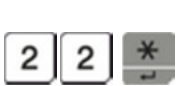

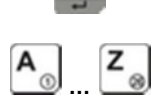

Le nom du groupe de produits s'affiche.

Pour sélectionner un autre groupe de produits, saisissez son numéro sur le clavier numérique (fourchette : de 1 à 99) puis appuyez sur la touche

Pour pouvoir modifier le nom, appuyez sur la touche entrée.

Saisissez le texte souhaité comme indiqué au chapitre « programmation articles (PLU) / nom ».

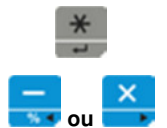

Appuyez sur la touche entrée pour confirmer votre saisie.

Appuyez sur les touches flèches gauche et droite pour naviguer directement parmi les groupes de produits voisins.

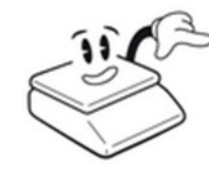

Avant de passer au groupe suivant, n'oubliez pas d'appuyer sur la touche entrée, sinon le texte saisi ne sera pas enregistré.

# **3. Instructions de configuration**

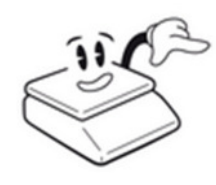

Les changements doivent **toujours** être confirmés par la touche entrée **avant** de poursuivre, sinon ceux-ci ne seront **pas mémorisés**.

# **3.1. Réglages du système (reg1)**

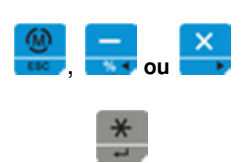

Pour accéder aux réglages du système, entrez en mode « configuration » puis parcourez le menu « réglages » à l'aide des touches flèches gauche et droite.

Dans la ligne centrale s'affiche le nom de menu « reg1 ».

Appuyez sur la touche entrée pour entrer dans le sous-menu.

# **3.1.1. Interface de données (baud 1 et baud 2)**

 $b$ RUd  $1$ 

Vitesse de transmission de l'interface de données. Réglages possibles : 1. 115 200 (standard) 2. 57 600 3. 38 400 4. 19 200 5. 9 600 Parcourez le menu « reg1 » à l'aide des touches flèches gauche et droite jusqu'au paramètre : **baud**  $1 \rightarrow$  Pour la première vitesse de transmission  $b$ HUd2  $\rightarrow$  Pour la vitesse de transmission secondaire

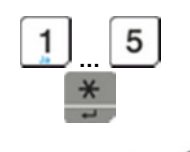

 **ou** 

 $\times$ 

En cas de besoin, modifiez la vitesse nécessaire sur le clavier numérique puis validez votre saisie en appuyant sur la touche entrée.

La vitesse de transmission ne peut être modifiée par le service technique qu'en cas de besoin absolu. Les réglages du logiciel PC doivent dans tous les cas être identiques.

Les modifications ne seront prises en compte qu'après le redémarrage de la balance.

# **3.1.2. Remise fixe**

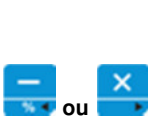

Promo

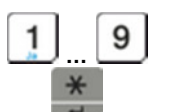

Le pourcentage de remise fixé ici sera automatiquement utilisé par la balance dans la fonction « remise ». De cette façon, une manipulation par des utilisateurs non autorisés qui souhaiteraient accorder de plus grandes remises ne sera plus possible.

Parcourez le menu « reg1 » jusqu'au paramètre « promo » à l'aide des touches flèches gauche et droite.

Saisissez le pourcentage de remise souhaité sur le clavier numérique puis validez votre saisie en appuyant sur la touche entrée. Si vous souhaitez permettre des remises libres (non fixes), saisissez 0.

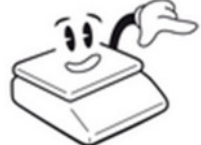

Pour permettre l'utilisation des remises (libres ou fixes), il est nécessaire que celles-ci soient autorisées dans les options ticket (cf. chapitre « accorder une remise »)

# **3.1.3. Impression du code-barres**

Immédiatement après chaque article, la balance peut imprimer sur le ticket un **code-barres simple** accompagné de détails.

afin d'entrer en mode « édition de texte ».

Autrement, un code-barres total accompagné d'informations sur le total peut être imprimé à la fin du ticket.

#### **3.1.3.1. Code-barres simple**

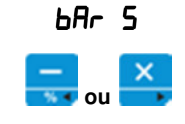

Associer un format d'impression au code-barres simple Parcourez le menu « reg1 » jusqu'au paramètre « bar s » à l'aide des touches flèches gauche et droite.

Pour modifier la structure du code-barres, appuyez sur la touche entrée

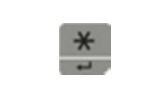

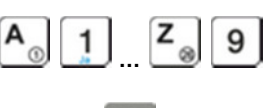

Modifiez le format avec les variables appropriées, en suivant le tableau des variables et les instructions en annexe (cf. annexe « format des codes-barres »).

Appuyez sur la touche entrée pour enregistrer les modifications.

Attention :

1.) L'impression du code-barres doit avoir été explicitement activée dans la configuration (cf. chapitre « activer l'impression du code-barres »).

2.) L'impression doit être activée dans le PLU correspondant (cf. chapitre « activer le code-barres PLU (EAN) »).

#### **3.1.3.2. Code-barres total**

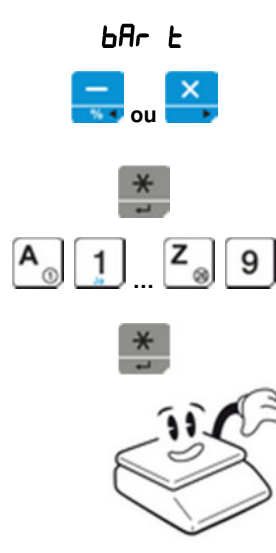

Associer un format d'impression au code-barres total.

Parcourez le menu « reg1 » jusqu'au paramètre « bar t » à l'aide des touches flèches gauche et droite.

Pour modifier la structure du code-barres, appuyez sur la touche entrée afin d'entrer en mode « édition de texte ».

Modifiez le format avec les variables appropriées, en suivant le tableau des variables et les instructions en annexe (cf. annexe « format des codes-barres »).

Appuyez sur la touche entrée pour enregistrer les modifications.

Attention :

L'impression du code-barres total doit avoir été explicitement activée dans la configuration (cf. chapitre « activer l'impression du codebarres »).

# **3.1.4. Tiroir-caisse**

 $a$ Uu $E$ H $S$ 

En cas de besoin la durée de l'impulsion pour l'ouverture du tiroir-caisse peut être modifiée ici.

Une telle modification ne doit être réalisée par le service technique après-vente qu'en cas de besoin absolu. Configuration d'usine : 50 ms

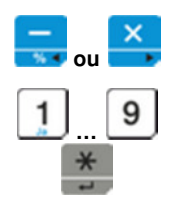

Parcourez le menu « reg1 » jusqu'au paramètre « ouvtks » à l'aide des touches flèches gauche et droite.

Saisissez la valeur (en millisecondes) de l'impulsion souhaitée puis validez votre saisie en appuyant sur la touche entrée.

# **3.1.5. Force d'impression**

 $L$ 

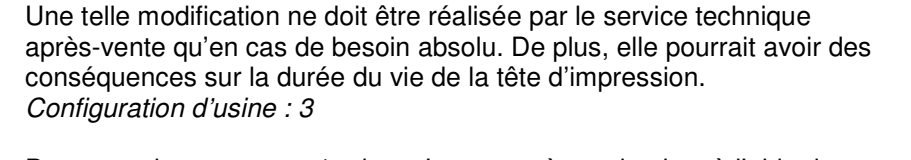

En cas de besoin, la force de l'imprimante à tickets peut être modifiée ici.

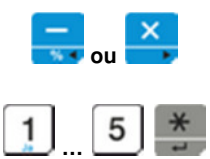

Parcourez le menu « reg1 » jusqu'au paramètre « lumin » à l'aide des touches flèches gauche et droite.

Saisissez la force d'impression souhaitée puis appuyez sur la validez votre saisie en appuyant sur la touche entrée.

# **3.1.6. Monnaie**

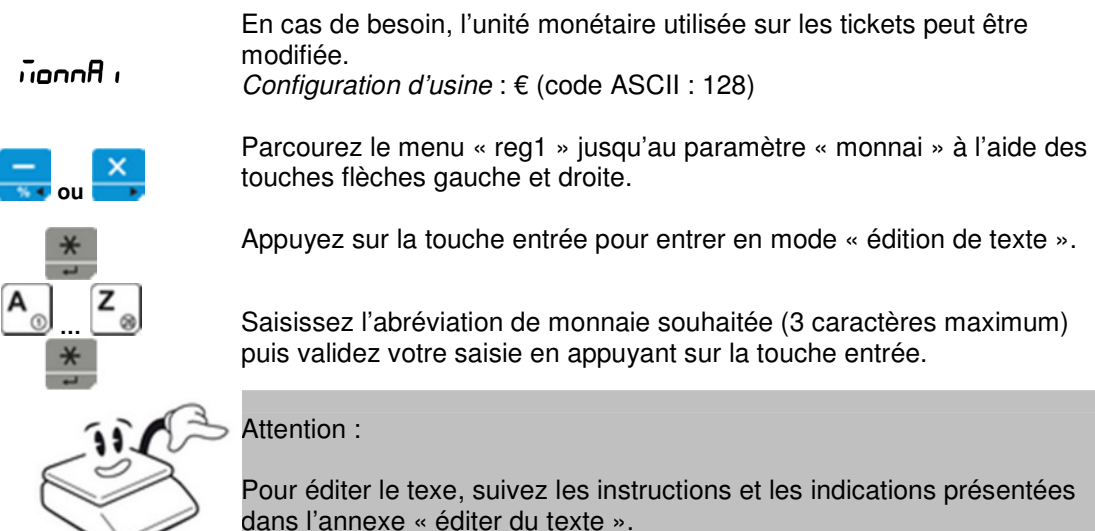

# **3.1.7. Numéro d'appareil**

 $bR<sub>L</sub>R<sub>nc</sub>E$ 

Réservé à une utilisation future.

# **3.1.8. Jeu de caractères (imprimante)**

ecrit

Le type d'écriture utilisé par l'imprimante peut être modifié. Configuration d'usine : 1

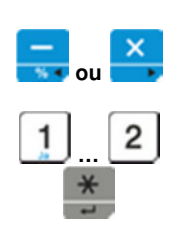

Parcourez le menu « reg1 » jusqu'au paramètre « ecrit » à l'aide des touches flèches gauche et droite.

Saisissez le numéro du type d'écriture souhaité :

1. Business

2. Élégant

# **3.2. Réglages étendus (reg2)**

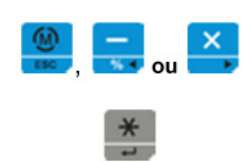

Pour accéder aux réglages étendus, entrez en mode « configuration » puis parcourez le menu « réglages 2 » à l'aide des touches flèches gauche et droite. Dans la ligne centrale s'affiche le nom de menu « reg2 ».

Appuyez sur la touche entrée pour entrer dans le sous-menu.

# **3.2.1. Date**

 $H$ 

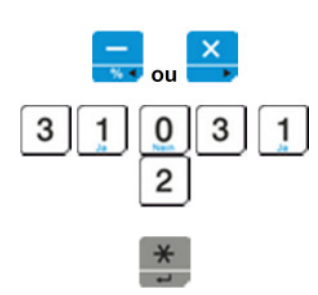

Pour modifier la date du système utilisée sur les tickets imprimés et dans les rapports, procédez comme suit :

Parcourez le menu « reg2 » jusqu'au paramètre « date » à l'aide des touches flèches gauche et droite.

**0 1 1 Saisissez la nouvelle date souhaitée au format <b>JJMMAA** sur le clavier <br>2 **intraver le pluis** validez votre saisie en appuyant sur la touche entrée. numérique puis validez votre saisie en appuyant sur la touche entrée.

Par exemple : 31 mars 2012

# **3.2.2. Heure**

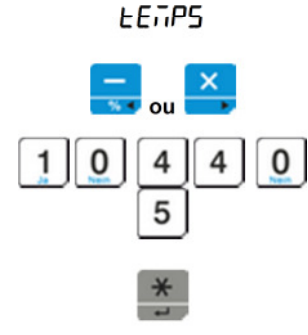

L'heure du système utilisée sur les tickets imprimés et dans les rapports.

Parcourez le menu « reg2 » jusqu'au paramètre « temps », à l'aide des touches flèches gauche et droite.

**4**  $\begin{bmatrix} 4 \\ 9 \end{bmatrix}$   $\begin{bmatrix} 0 \\ 0 \end{bmatrix}$  Saisissez l'heure souhaitée au format **HHMMSS** sur le clavier numérique puis validez votre saisie en appuyant sur la touche entrée. puis validez votre saisie en appuyant sur la touche entrée.

Par exemple : 10 h 44 min 05 s

#### **3.2.3. Mot de passe (code PIN)**

mdp

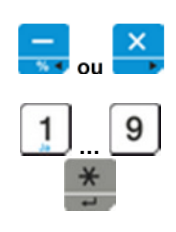

L'accès au menu peut être protégé par un mot de passe (code PIN) contre les utilisateurs non autorisés. Pour modifier le code PIN, procédez comme suit :

Parcourez le menu « reg2 » jusqu'au paramètre « mdp » à l'aide des touches flèches gauche et droite.

Saisissez le code PIN souhaité (6 chiffres maximum) sur le clavier numérique puis validez votre saisie en appuyant sur la touche entrée. Si vous ne souhaitez pas utiliser de mot de passe, saisissez 0. Dans ce cas, lorsque le mot de passe vous est demandé au moment de l'accès

au mode « configuration », appuyez simplement sur la touche entrée.

#### **Utilisez cette fonction avec prudence !**

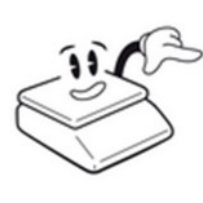

Si vous définissez un code PIN, faites en sorte de ne pas le perdre. Notre service technique ne pourra pas accéder au menu sans ce code PIN.

Pour des raisons de sécurité, en cas d'oubli ou de perte du code PIN, son rétablissement n'est possible que par le service après-vente, qui devra effacer l'étalonnage de la balance. Le réétalonnage et la mise en service entraîneront des frais supplémentaires.

#### **3.2.4. Vidage de la mémoire (TOUT effacer)**

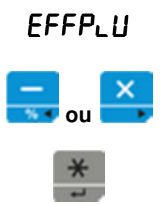

Pour effacer toutes les données de base (articles, groupes de marchandises, vendeurs, etc.) et les rapports sur les transactions. Parcourez le menu « reg2 » jusqu'au paramètre « effplu » à l'aide des touches flèches gauche et droite.

Démarrez le vidage de la mémoire en appuyant sur la touche entrée.

#### **3.2.5. Configuration d'usine (sans les données de base)**

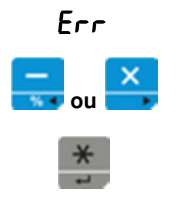

Rétablir la configuration d'usine de la balance.

Parcourez le menu « reg2 » jusqu'au paramètre « err » à l'aide des touches flèches gauche et droite.

Démarrez l'opération en appuyant sur la touche entrée.

# **3.3. Options système (configurer l'impression)**

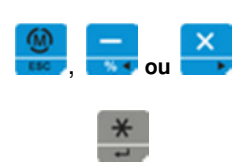

Pour accéder aux réglages avancés, entrez en mode « configuration » puis parcourez le menu « reg2 » à l'aide des touches flèches gauche et droite.

Dans la ligne centrale s'affiche le nom de menu « option ».

Appuyez sur la touche entrée pour entrer dans le sous-menu.

# **3.3.1. Activer la double impression (talon)**

 $d$ u $P_L$ 

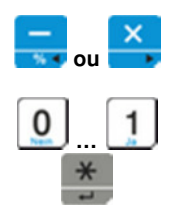

un double de ce ticket. Parcourez le menu « option » jusqu'au paramètre « dupli » à l'aide des

Après l'impression d'un ticket, la balance peut imprimer automatiquement

touches flèches gauche et droite. Choisissez si la double impression doit être activée ou non à l'aide des touches oui et non.

Validez votre saisie en appuyant sur la touche entrée.

# **3.3.2. Activer le logo**

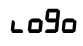

Le service après-vente peut programmer un logo dans votre balance. Ce logo est imprimé dans l'en-tête des tickets de caisse ou dans les rapports sur les transactions. Pour activer l'impression du logo dans l'en-tête des tickets, procédez comme suit :

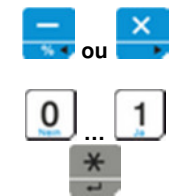

Parcourez le menu « option » jusqu'au paramètre « logo » à l'aide des touches flèches gauche et droite.

Choisissez si l'impression du logo doit être activée ou non à l'aide des touches oui et non. Validez votre saisie en appuyant sur la touche entrée.

#### **3.3.3. Activer l'impression du code-barres**

#### **3.3.3.1. Code-barres simple**

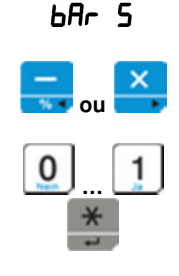

Activer l'impression du code-barres simple.

Parcourez le menu « option » jusqu'au paramètre « bar s » à l'aide des touches flèches gauche et droite.

Choisissez si le code-barres simple doit être activé ou non à l'aide des touches oui et non.

Validez votre saisie en appuyant sur la touche entrée.

#### **3.3.3.2. Code-barres total**

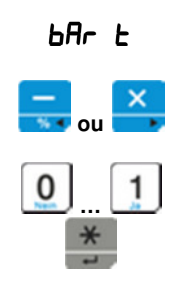

Activer l'impression du code-barres total.

Parcourez le menu « option » jusqu'au paramètre « bar t » à l'aide des touches flèches gauche et droite.

Choisissez si le code-barres total doit être activé ou non à l'aide des touches oui et non. Validez votre saisie en appuyant sur la touche entrée.

**3.3.4. Calcul du rendu monnaie obligatoire** 

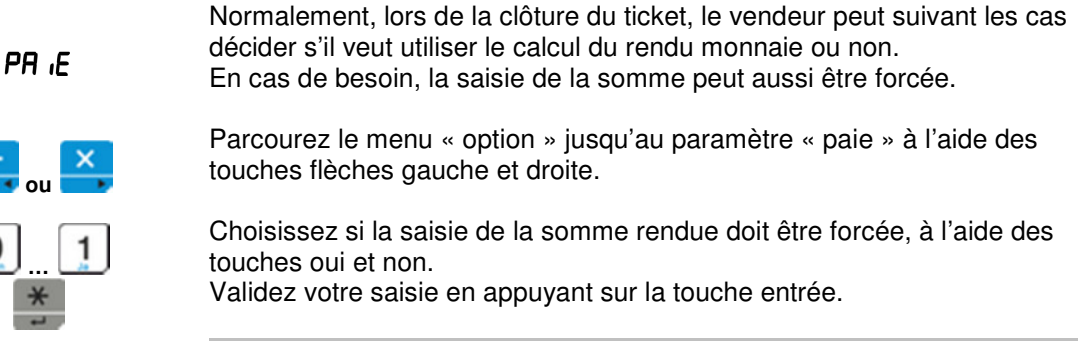

Utilisez cette fonction avec prudence !

Si vous activez la saisie obligatoire, la clôture du ticket sera plus complexe.

Il est également toujours possible, en cas de besoin, d'utiliser le calcul du rendu monnaie sans activer la saisie obligatoire.

#### **3.3.5. Accorder une remise**

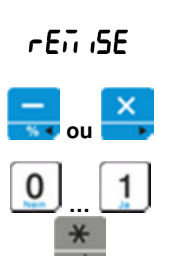

Mettre en service la fonction « remise ».

Parcourez le menu « option » jusqu'au paramètre « remise » à l'aide des touches flèches gauche et droite.

Choisissez si la fonction « remise » doit être autorisée à l'aide des touches oui et non. Validez votre saisie en appuyant sur la touche entrée.

#### **3.3.6. Activer l'impression du code article**

impcod Pour activer l'impression sur le ticket du code article associé au PLU (par exemple pour l'utiliser avec un progiciel de gestion intégré (enterprise resource planning, ERP)), procédez comme suit :

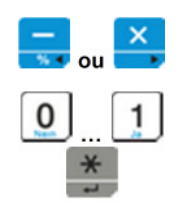

Parcourez le menu « option » jusqu'au paramètre « impcod » à l'aide des touches flèches gauche et droite.

Choisissez si le code article doit être imprimé à l'aide des touches oui et non.

Validez votre saisie en appuyant sur la touche entrée.

# **3.3.7. Configurer type de rapport**

**tot**RUH

Configure si, lors de l'impression du rapport des transactions Z, un rapport compact ou un rapport entier doit être imprimé.

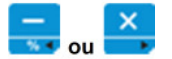

Parcourez le menu « option » jusqu'au paramètre « totaux » à l'aide des touches flèches gauche et droite.

Choisissez si le rapport total étendu doit être imprimé, à l'aide des touches oui et non. Pour cela, choisissez – de la droite vers la gauche – entre les types de rapports suivants et dites pour chacun s'il doit être imprimé ou non, à l'aide des touches oui et non.

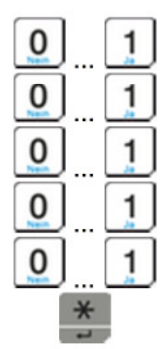

- 1. Rapport PLU
- 2. Rapport groupes de marchandises
- 3. Rapport fréquence
- 4. Rapport vendeurs
- 5. Rapport TVA

Par exemple, pour imprimer automatiquement un rapport Z ne contenant que le rapport vendeurs et le rapport TVA, saisissez : 00011

Pour terminer, mémorisez votre choix en appuyant sur la touche entrée.

### **3.3.8. Activer la TVA**

inPEuR

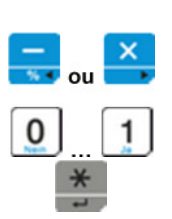

Activer le calcul et l'impression de la TVA.

Parcourez le menu « option » jusqu'au paramètre « imptva » à l'aide des touches flèches gauche et droite.

Choisissez si les détails concernant la TVA doivent être imprimés sur le ticket à l'aide des touches oui et non. Validez votre saisie en appuyant sur la touche entrée.

#### **3.3.9. Éteindre l'éclairage de l'écran (économie d'énergie)**

 $E_{CL}$  $R$  in

Pour économiser de l'énergie et du temps de fonctionnement de la batterie, le rétroéclairage de l'écran de la balance peut être éteint par défaut. En cas de besoin, celui-ci peut être rallumé en appuyant sur la touche marche/arrêt.

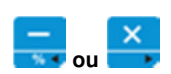

Parcourez le menu « option » jusqu'au paramètre « eclair » à l'aide des touches flèches gauche et droite.

Vous pouvez choisir parmi les réglages suivants :

0 Toujours éteint

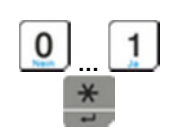

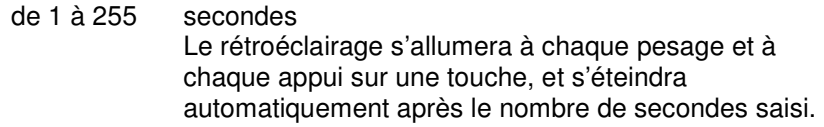

Choisissez si le rétroéclairage de l'écran doit rester allumé à l'aide des touches oui et non.

Validez votre saisie en appuyant sur la touche entrée.

Pour toute valeur saisie plus grande que 0, le rétroéclairage reste allumé lorsque la balance est raccordée au réseau électrique.

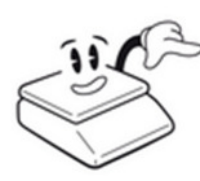

Lorsque la balance fonctionne **sur batterie**, activez cette fonction avec pridence !

Un rétroéclairage activé peut réduire considérablement le temps de fonctionnement de la batterie !

Si le niveau de batterie passe sous un certain seuil, le rétroéclairage s'éteindra automatiquement pour conserver une plus grande réserve de temps de fonctionnement. Après rechargement de la batterie, la fonction est rétablie.

# **3.3.10. Fixer un PLU**

 $F$  $H$  $F$  $U$ 

 **ou …** 

Si un même article doit être vendu de nombreuses fois, il est possible de le fixer. Dans ce cas, l'affichage ne sera pas automatiquement effacé après chaque transaction, mais le dernier article vendu ou le prix correspondant restera actif pour la transaction suivante.

Parcourez le menu « option » jusqu'au paramètre « fixplu » à l'aide des touches flèches gauche et droite.

Choisissez si le dernier article vendu doit resté activé à l'aide des touches oui et non. Validez votre saisie en appuyant sur la touche entrée.

# **3.4. Fonctions de test**

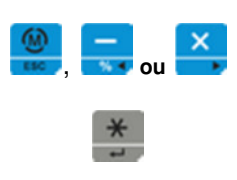

De multiples fonctions de test automatique sont à la disposition du service technique pour un diagnostic.

Pour appeler la fonction « diagnostic », entrez en mode « configuration » puis parcourez-le jusqu'au menu « test » à l'aide des touches flèches gauche et droite.

Dans la ligne centrale s'affiche le nom de menu « test ».

Appuyez sur la touche entrée pour entrer dans le sous-menu.

# **3.4.1. Tester le convertisseur**

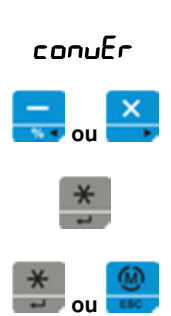

Pour afficher la valeur brute du convertisseur A/D pour la cellule de charge.

 **ou** Parcourez le menu « test » jusqu'au paramètre « conver » à l'aide des touches flèches gauche et droite. Démarrez le test en appuyant sur la touche entrée.

Mettez fin au test au appuyant sur la touche entrée ou sur la touche échap.

#### **3.4.2. Tester la mémoire**

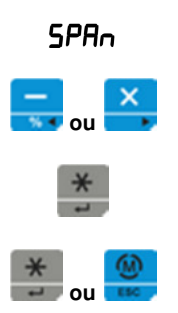

Pour afficher la valeur en mémoire du convertisseur A/D pour la cellule de charge liée à la mise à zéro qui suit l'allumage.

Parcourez le menu « test » jusqu'au paramètre « span » à l'aide des touches flèches gauche et droite. Démarrez le test en appuyant sur la touche entrée.

Mettez fin au test en appuyant sur la touche entrée ou sur la touche échap.

# **3.4.3. Tester l'affichage**

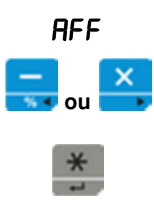

Pour afficher tous les segments de l'affichage.

Parcourez le menu « test » jusqu'au paramètre « aff » à l'aide des touches flèches gauche et droite. Démarrez le test en appuyant sur la touche entrée.

Le test s'arrêtera automatiquement.

42

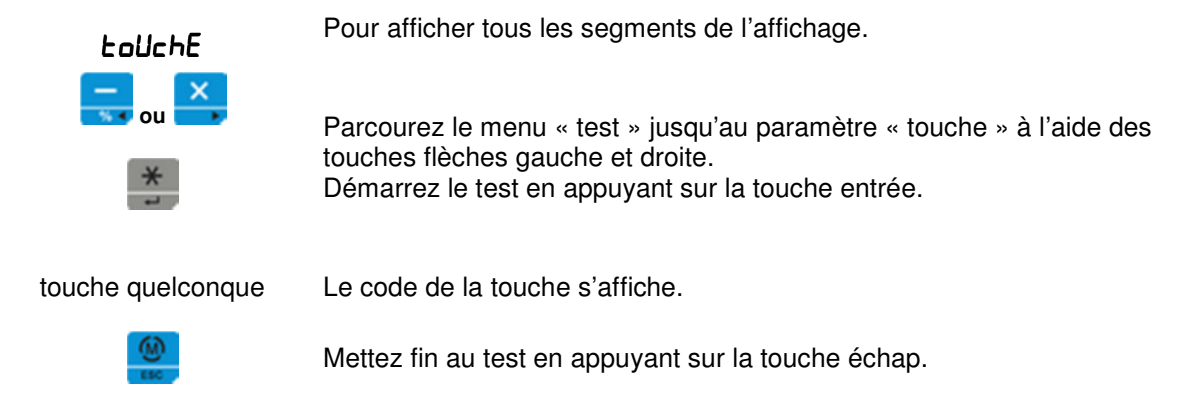

# **3.4.5. Tester l'imprimante**

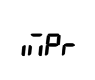

Réalise un test d'imprimession. Un jeu de caractères ainsi que divers paramètres de configuration sont imprimés.

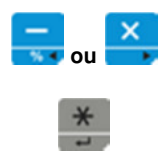

Parcourez le menu « test » jusqu'au paramètre « impr » à l'aide des touches flèches gauche et droite. Démarrez le test en appuyant sur la touche entrée.

Le test s'arrêtera automatiquement.

# **3.4.6. Tester le chargement de la batterie**

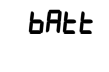

Affiche le niveau de charge actuel de la batterie. Faites attention à ce que la balance soit débranchée du réseau électrique, sinon le test affichera toujours « 100 % » de charge.

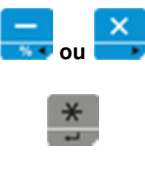

Parcourez le menu « test » jusqu'au paramètre « batt » à l'aide des touches flèches gauche et droite. Démarrez le test en appuyant sur la touche entrée.

Mettez fin au test en appuyant sur la touche échap.

# **4. Annexes**

Pour éditer du texte, les possibilités présentées ci-dessous sont à votre disposition :

Lettres :

Les touches pour les lettres de l'alphabet se trouvent sur la partie gauche du clavier (touches directes). Si elle est disponible, éloignez la légende pour pouvoir voir les lettres.

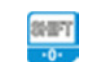

 **…** 

 $\mathbf{\bar{B}}_{\otimes}$ 

La touche shift permet d'alterner entre majuscules et minuscules.

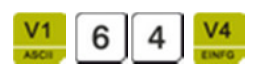

En appuyant sur la touche ASCII, vous pourrez saisir des caractères spéciaux à partir de leur code ASCII. Vous trouverez une liste des caractères spéciaux dans l'annexe « tableau ASCII ». Par exemple, pour le symbole « @ », saisissez le code ASCII « 64 » suivi de la touche insérer.

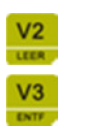

Espace

Efface le caractère choisi.

# **4.2. Tableau ASCII**

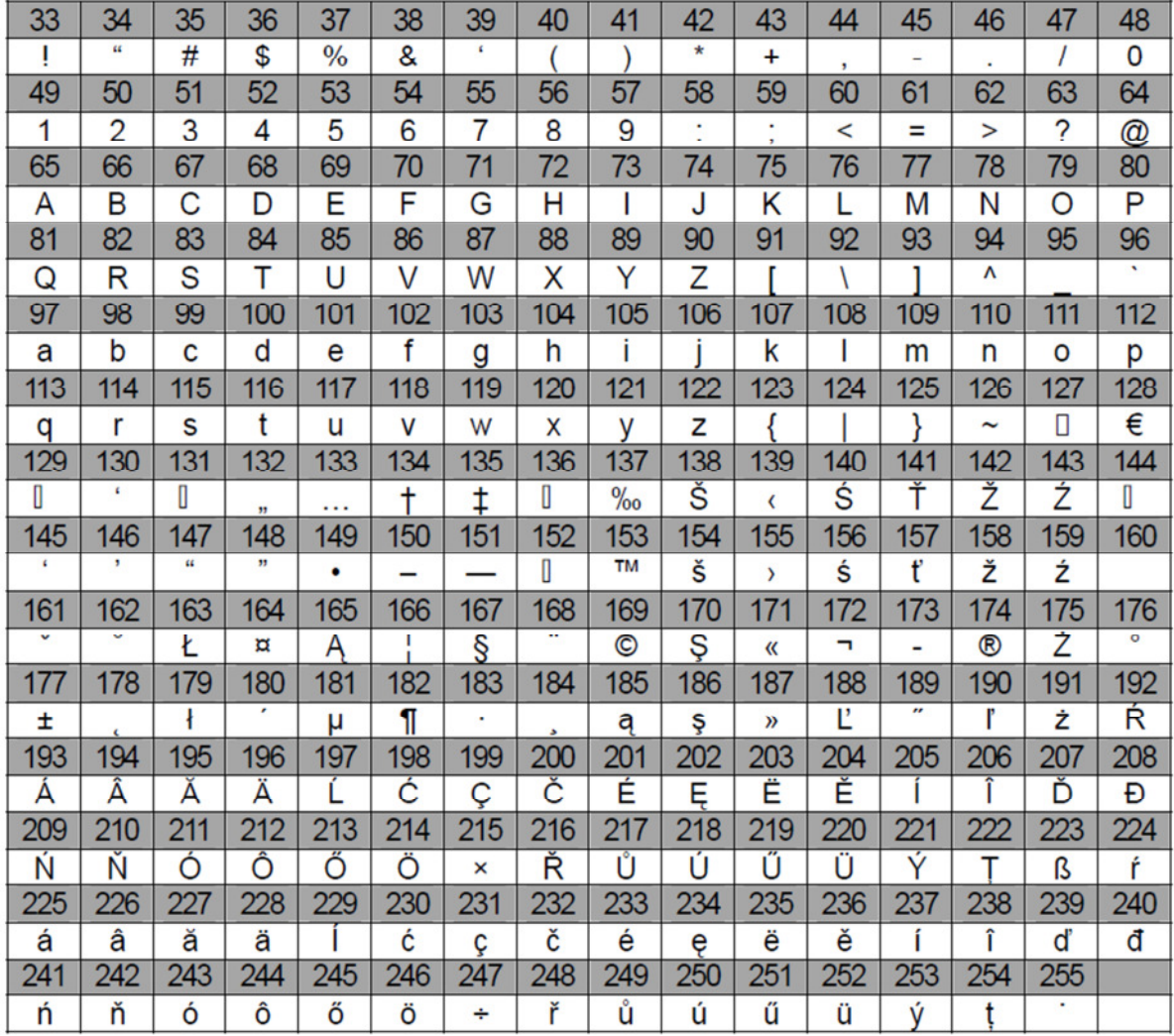

46

# **4.3. Messages d'erreur**

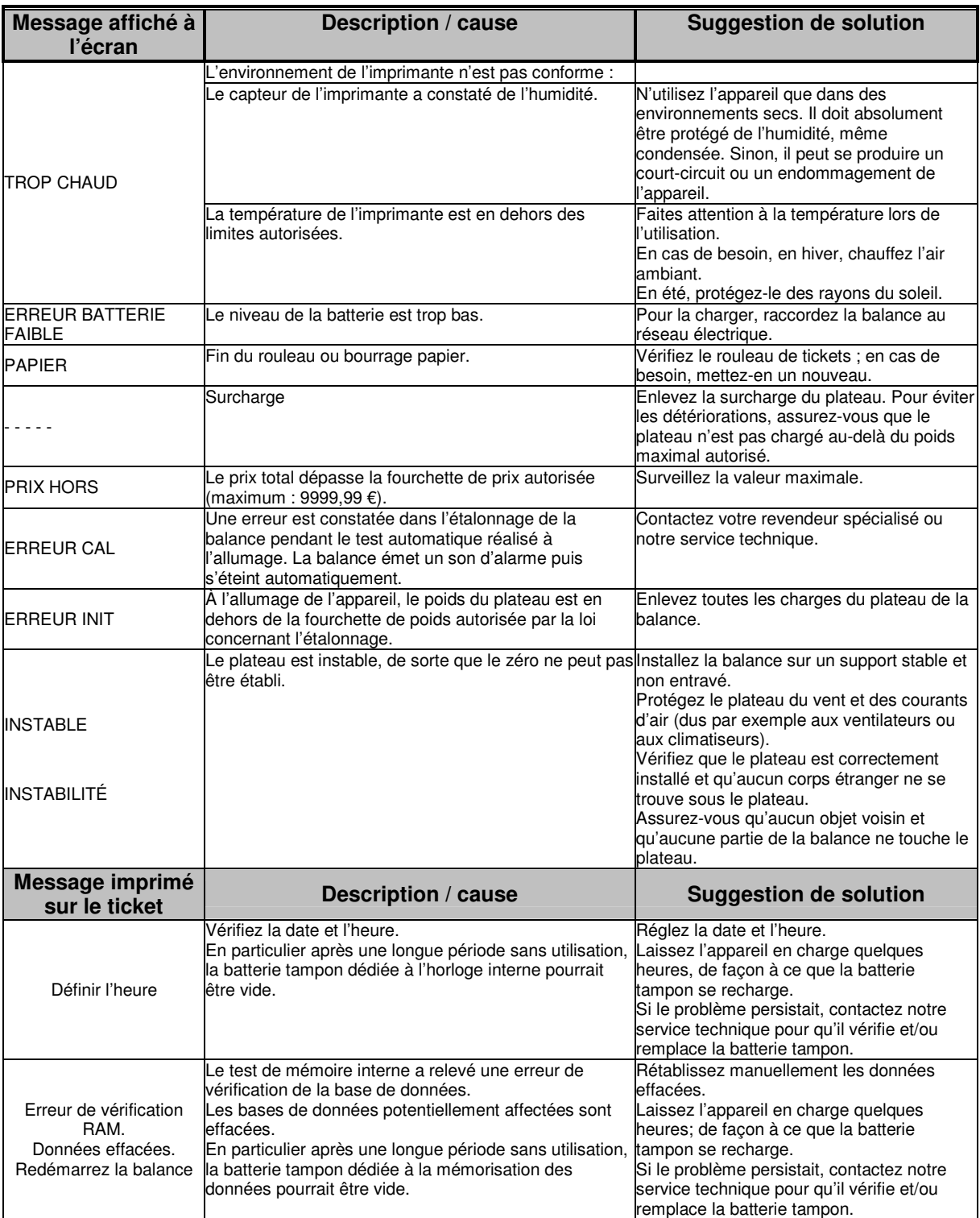

# **4.4. Format des codes-barres**

Les codes-barres peuvent être adaptés individuellement selon les besoins de vos systèmes de traitement des caisses ou des données.

Aussi bien des nombres que des variables, qui résultent du processus, peuvent être utilisés à la fois.

Plusieurs codifications différentes peuvent être utilisées. Dans le commerce de détail allemand, le plus courant est le type EAN-13. Il est composé de 12 chiffres de base et d'un chiffre de contrôle, au moyen duquel le terminal de lecture peut contrôler que sa lecture est correcte.

Sur la balance CT-100, un code-barres peut être imprimé aussi bien après chaque transaction (code-barres simple) qu'après toutes les transactions, à la fin d'un ticket (code-barres total). Faites attention à ce que toutes les variables ne soient pas disponibles dans les deux positions. Par exemple, la ligne ne peut normalement contenir aucun total, et le code-barres total ne peut contenir aucun numéro de PLU variable.

Pour le code EAN-13, il faut s'assurer que 12 positions au total doivent être indiquées, la 13<sup>e</sup> étant le chiffre de contrôle, automatiquement produit par la balance. Si votre code ne s'imprimait pas, vérifiez que vous avez vraiment indiqué 12 positions.

Choisir le type de format :

Sur la balance CT-100, avant de saisir les données proprement dites, une lettre correspondant au type de format souhaité doit être choisie. Les codes suivants sont à disposition :

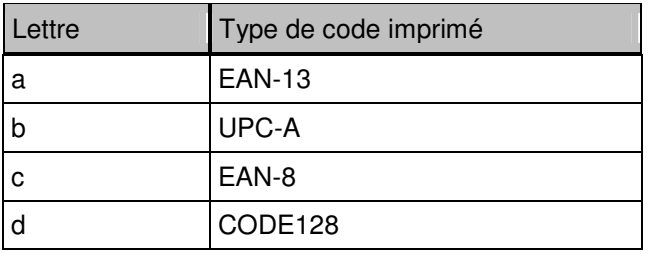

Encoder les constantes numériques :

Les chiffres identiques entre tous les codes-barres peuvent être encodés en tant que constantes dans les codes-barres de la balance. Cela peut être utilisé par exemple comme préfixe de reconnaissance dans un progiciel de gestion intégré (enterprise resource planning, ERP). Les constantes numériques seront directement inscrites dans les positions correspondantes du format choisi.

Données variables :

À l'aide de variables, la balance peut reprendre des données du processus actuel dans le codebarres. Le code est alors composé de l'indication de la variable souhaitée suivie du signe du nombre souhaité. Si certaines positions prévues ne sont pas occupées, la balance CT-100 remplit les premières positions du code par des « 0 ».

Les variables suivantes sont à votre disposition :

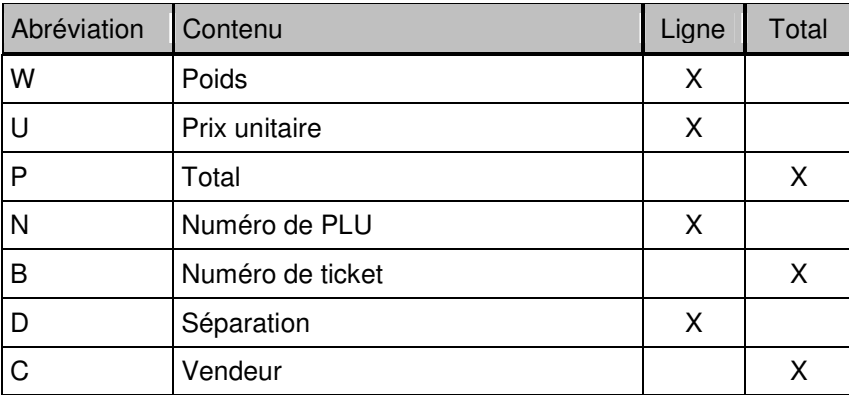

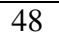

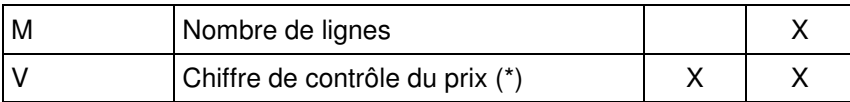

\*) La variable « V » est un cas particulier. En EAN-13, par définition, celle-ci peut tenir en 7 positions, lorsque les 5 positions suivantes correspondent au codage du prix. Elle permet une sécurité supplémentaire contre les erreurs de lecture et est prise en charge dans certains systèmes de caisse. Elle est toujours composée d'un seul chiffre, donc vous n'avez pas de chiffre à ajuster.

#### Exemples

#### 1.) Code-barres d'un article unique : a24W5U5

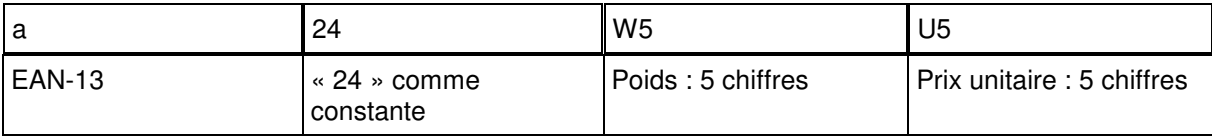

#### 2.) Code-barres total : a24D4VP5

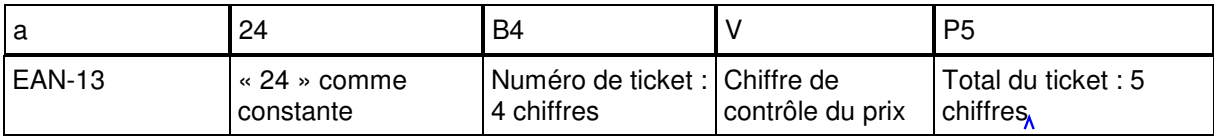

# **Index**

# **- A -**

Accorder une remise, 42 Activer le code-barres PLU, 27 Afficher le total intermédiaire, 16 Allumer/éteindre, 8 Annuler la vente, 16 Annuler une vente, 16 Annuler une vente, 16

# **- C -**

Code-barres EAN, 27 Code-barres simple, 36 Code-barres total, 36 Code-barres, 27 Configurer rapport, 43 Contraste, 37

# **- D -**

Date du système, 39 Date, 39 Double impression, 41

# **- E -**

Éclairage, 43 Écrasement de prix, 12 Effacer l'affichage, 10 Effacer, 10 Empilement de tares, 15

# **- F -**

Force d'impression, 37 Format de code-barres, 36 Format des codes-barres, 51 Formatage des codes-barres, 51

# **- H -**

Heure du système, 39

Heure, 39

**- J -** Jeu de caractères, 38

# **- M -**

Mettre à zéro le plateau, 8 Mise à zéro, 8, 10 Mode de vente, 29 Mode vendeur, 29 Mode vendeurs multiples, 29

# **- P -**

PLU fixe, 44

# **- Q -**

Quitter le mode « menu », 10

# **- R -**

Remise fixe, 35 Remise libre, 35 Remise, 35 Rétroéclairage, 43

# **- S -**

Symboles de monnaies, 37

# **- T -**

Tare inconnue, 15 Tare mémorisée, 16 Tare multiple, 15 Tare PLU, 12 Tare, 14, 15 Ticket talon, 41 Type d'écriture, 38